Aan de slag Notebookcomputer © Copyright 2012, 2013 Hewlett-Packard Development Company, L. P.

Bluetooth is een handelsmerk van de desbetreffende eigenaar en wordt door Hewlett-Packard Company onder licentie gebruikt. Microsoft en Windows zijn in de Verenigde Staten gedeponeerde handelsmerken van Microsoft Corporation. Het SD-logo is een handelsmerk van de desbetreffende eigenaar.

De informatie in deze documentatie kan zonder kennisgeving worden gewijzigd. De enige garanties voor HP producten en diensten staan vermeld in de expliciete garantievoorwaarden bij de betreffende producten en diensten. Aan de informatie in deze handleiding kunnen geen aanvullende rechten worden ontleend. HP aanvaardt geen aansprakelijkheid voor technische fouten, drukfouten of weglatingen in deze publicatie.

Tweede editie: juni 2013

Eerste editie, oktober 2012

Artikelnummer van document: 696365-332

#### **Kennisgeving over het product**

In deze handleiding worden de voorzieningen beschreven die op de meeste modellen beschikbaar zijn. Mogelijk zijn niet alle voorzieningen op uw computer beschikbaar.

#### **Softwarevoorwaarden**

Door het installeren, kopiëren, downloaden of anderszins gebruiken van een softwareproduct dat vooraf op deze computer is geïnstalleerd, bevestigt u dat u gehouden bent aan de voorwaarden van de HP EULA (End User License Agreement). Als u niet akkoord gaat met deze licentievoorwaarden, is uw enige rechtsmogelijkheid om het volledige, ongebruikte product (hardware en software) binnen 14 dagen te retourneren en te verzoeken om restitutie van het aankoopbedrag op grond van het restitutiebeleid dat op de plaats van aankoop geldt.

Neem contact op met het lokale verkooppunt (de verkoper) als u meer informatie wilt of als u een verzoek om volledige restitutie van het aankoopbedrag van de computer wilt indienen.

### **Kennisgeving aangaande de veiligheid**

**WAARSCHUWING!** U kunt het risico van letsel door verbranding of van oververhitting van de computer beperken door de computer niet op schoot te nemen en de ventilatieopeningen van de computer niet te blokkeren. Gebruik de computer alleen op een stevige, vlakke ondergrond. Zorg dat de luchtcirculatie niet wordt geblokkeerd door een voorwerp van hard materiaal (zoals een optionele printer naast de computer) of een voorwerp van zacht materiaal (zoals een kussen, een kleed of kleding). Zorg er ook voor dat de netvoedingsadapter tijdens het gebruik niet in contact kan komen met de huid of een voorwerp van zacht materiaal. De computer en de netvoedingsadapter voldoen aan de temperatuurlimieten voor oppervlakken die voor de gebruiker toegankelijk zijn, zoals gedefinieerd door de International Standard for Safety of Information Technology Equipment (IEC 60950).

# Inhoudsopgave

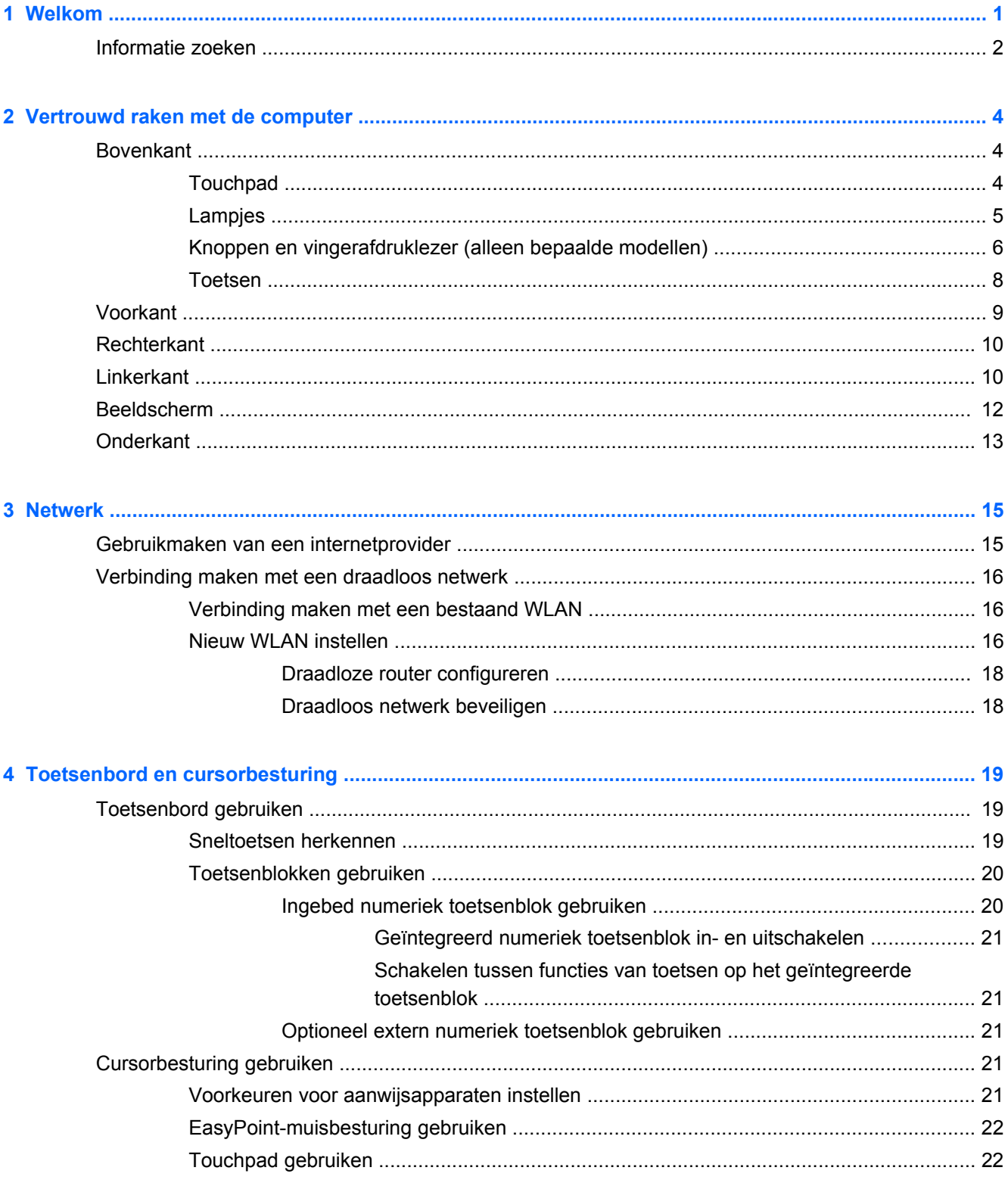

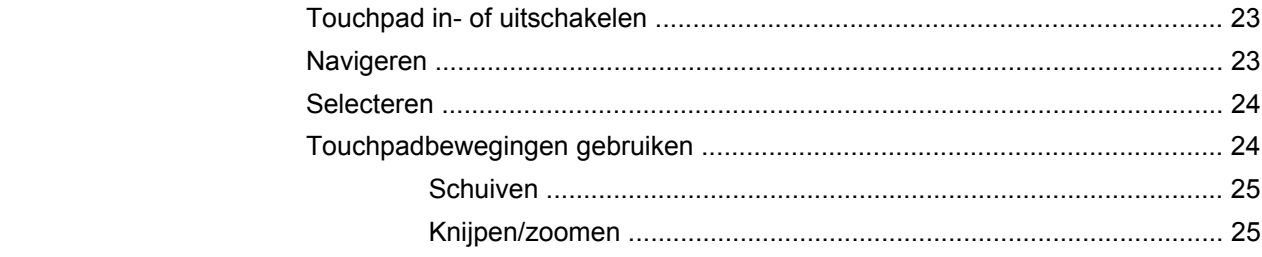

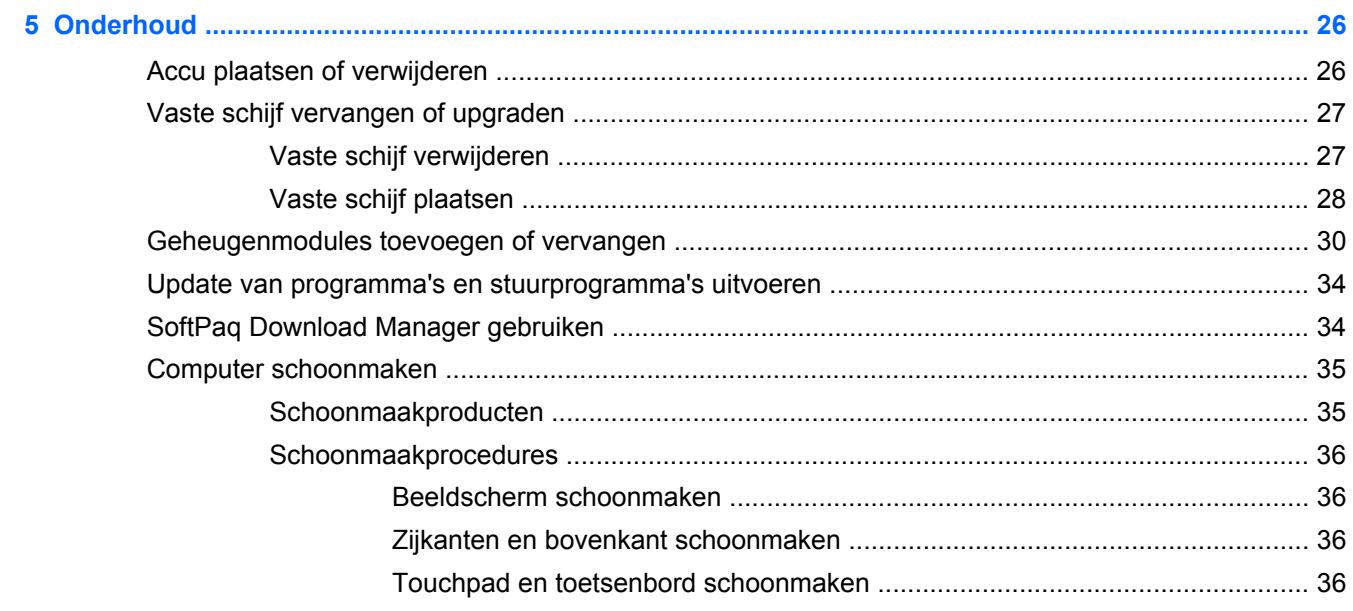

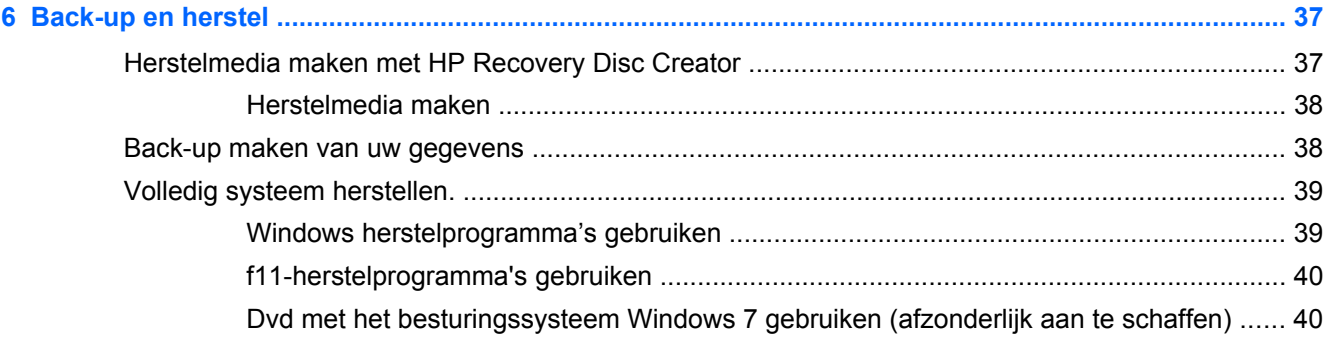

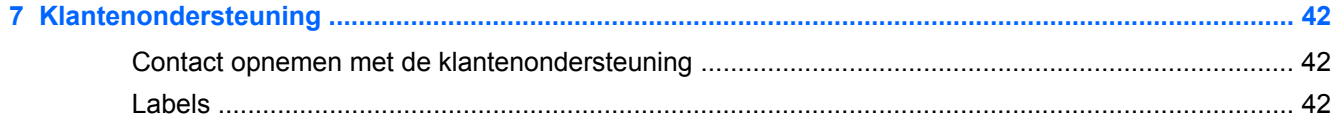

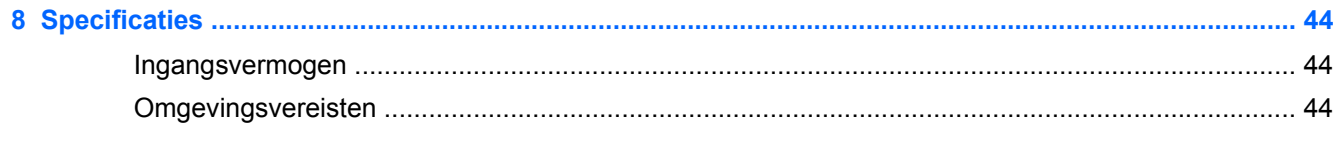

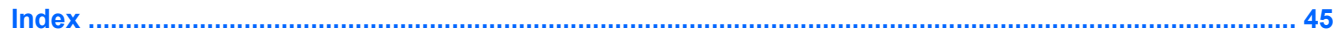

# <span id="page-6-0"></span>**1 Welkom**

#### [Informatie zoeken](#page-7-0)

Nadat u de computer gebruiksklaar hebt gemaakt en hebt geregistreerd, moet u de volgende stappen uitvoeren:

- **Maak verbinding met internet**: configureer een bekabeld of draadloos netwerk waarmee u verbinding kunt maken met internet. Raadpleeg [Netwerk op pagina 15](#page-20-0) voor meer informatie.
- **Update uw antivirussoftware**: bescherm uw computer tegen schade door virussen. De software is vooraf geïnstalleerd op de computer en bevat een beperkt abonnement voor gratis updates. Raadpleeg de *Naslaggids voor HP notebookcomputer* voor meer informatie. Instructies voor het opzoeken van deze handleiding vindt u in [Informatie zoeken op pagina 2.](#page-7-0)
- **Raak vertrouwd met de computer**: maak kennis met de voorzieningen van uw computer. Raadpleeg [Vertrouwd raken met de computer op pagina 4](#page-9-0) en [Toetsenbord en](#page-24-0) [cursorbesturing op pagina 19](#page-24-0) voor aanvullende informatie.
- **Zoek geïnstalleerde software**: toegang tot een overzicht van de vooraf op de computer geïnstalleerde software. Selecteer **Start > Alle programma's**. Raadpleeg de instructies van de softwarefabrikant voor verdere informatie over het gebruik van de software die bij de computer is geleverd. Deze instructies kunnen bij de software zijn verstrekt of kunnen op de website van de fabrikant staan.

## <span id="page-7-0"></span>**Informatie zoeken**

De computer bevat verschillende hulpmiddelen voor het uitvoeren van uiteenlopende taken.

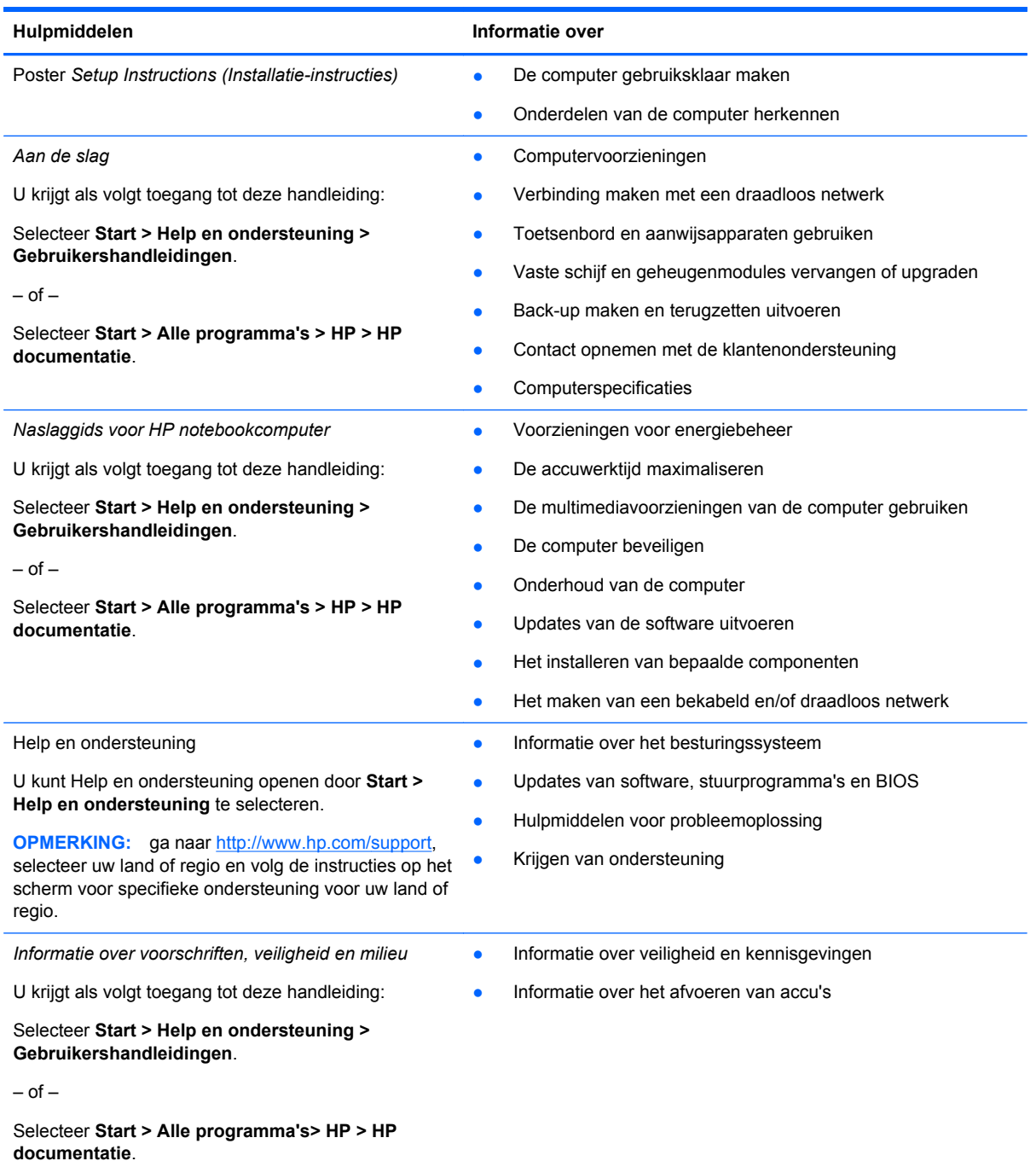

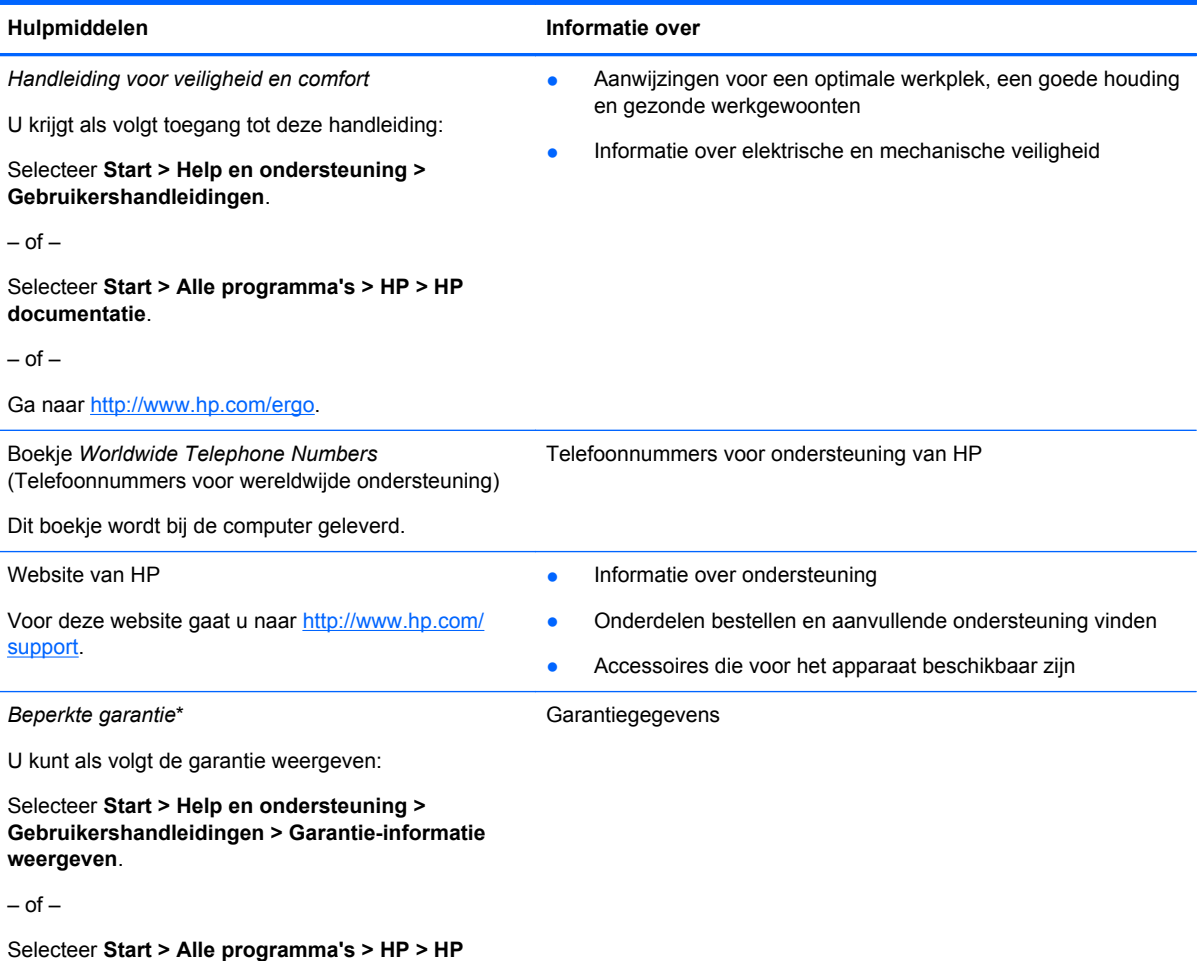

**documentatie > Garantie-informatie weergeven**.

 $-$  of  $-$ 

Ga naar<http://www.hp.com/go/orderdocuments>.

\*De specifiek toegekende HP beperkte garantie die van toepassing is op uw product, kunt u vinden in de gebruikershandleidingen op de computer en/of op de cd/dvd die is meegeleverd in de doos. In sommige landen of regio's wordt door HP een gedrukte versie van de HP beperkte garantie meegeleverd in de doos. Voor sommige landen of regio's waar de garantie niet in drukvorm wordt verstrekt, kunt u een gedrukt exemplaar aanvragen. Ga naar [http://www.hp.com/go/](http://www.hp.com/go/orderdocuments) [orderdocuments](http://www.hp.com/go/orderdocuments) of schrijf naar:

- **Noord-Amerika**: Hewlett-Packard, MS POD, 11311 Chinden Blvd, Boise, ID 83714, Verenigde Staten
- **Europa, Midden-Oosten, Afrika**: Hewlett-Packard, POD, Via G. Di Vittorio, 9, 20063, Cernusco s/Naviglio (MI), Italië
- **Azië en Stille Oceaan**: Hewlett-Packard, POD, P.O. Box 200, Alexandra Post Office, Singapore 911507

Wanneer u een gedrukt exemplaar van uw garantie aanvraagt, geef dan het productnummer, de garantieperiode (te vinden op het servicelabel) en uw naam en postadres op.

**BELANGRIJK:** stuur uw HP product NIET terug naar de bovenstaande adressen. Ga voor ondersteuning in de VS naar <http://www.hp.com/go/contactHP>. Ga voor wereldwijde ondersteuning naar [http://welcome.hp.com/country/us/en/](http://welcome.hp.com/country/us/en/wwcontact_us.html) [wwcontact\\_us.html.](http://welcome.hp.com/country/us/en/wwcontact_us.html)

# <span id="page-9-0"></span>**2 Vertrouwd raken met de computer**

# **Bovenkant**

### **Touchpad**

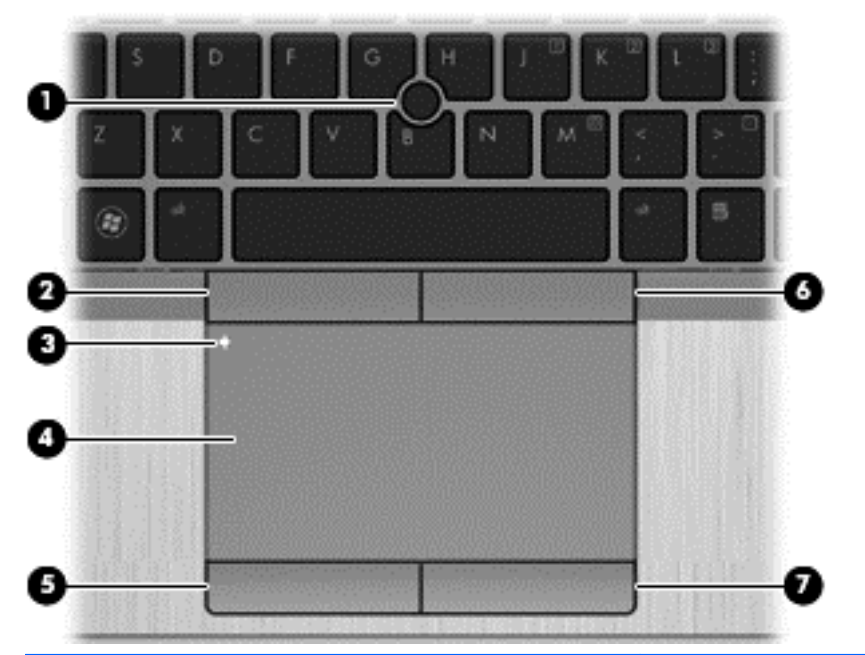

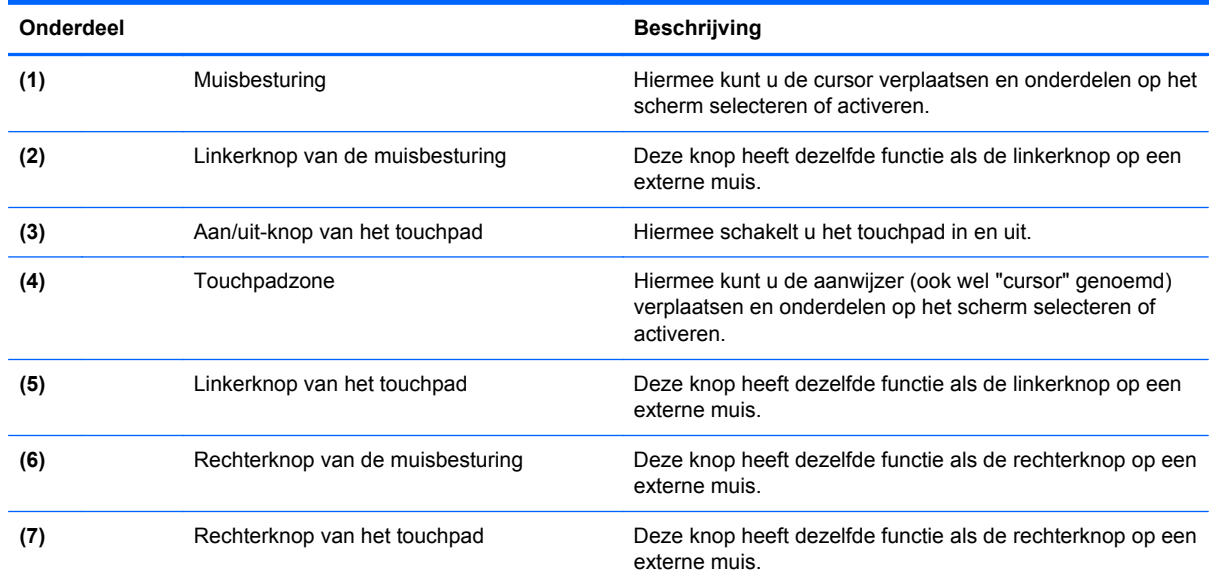

<span id="page-10-0"></span>**Lampjes**

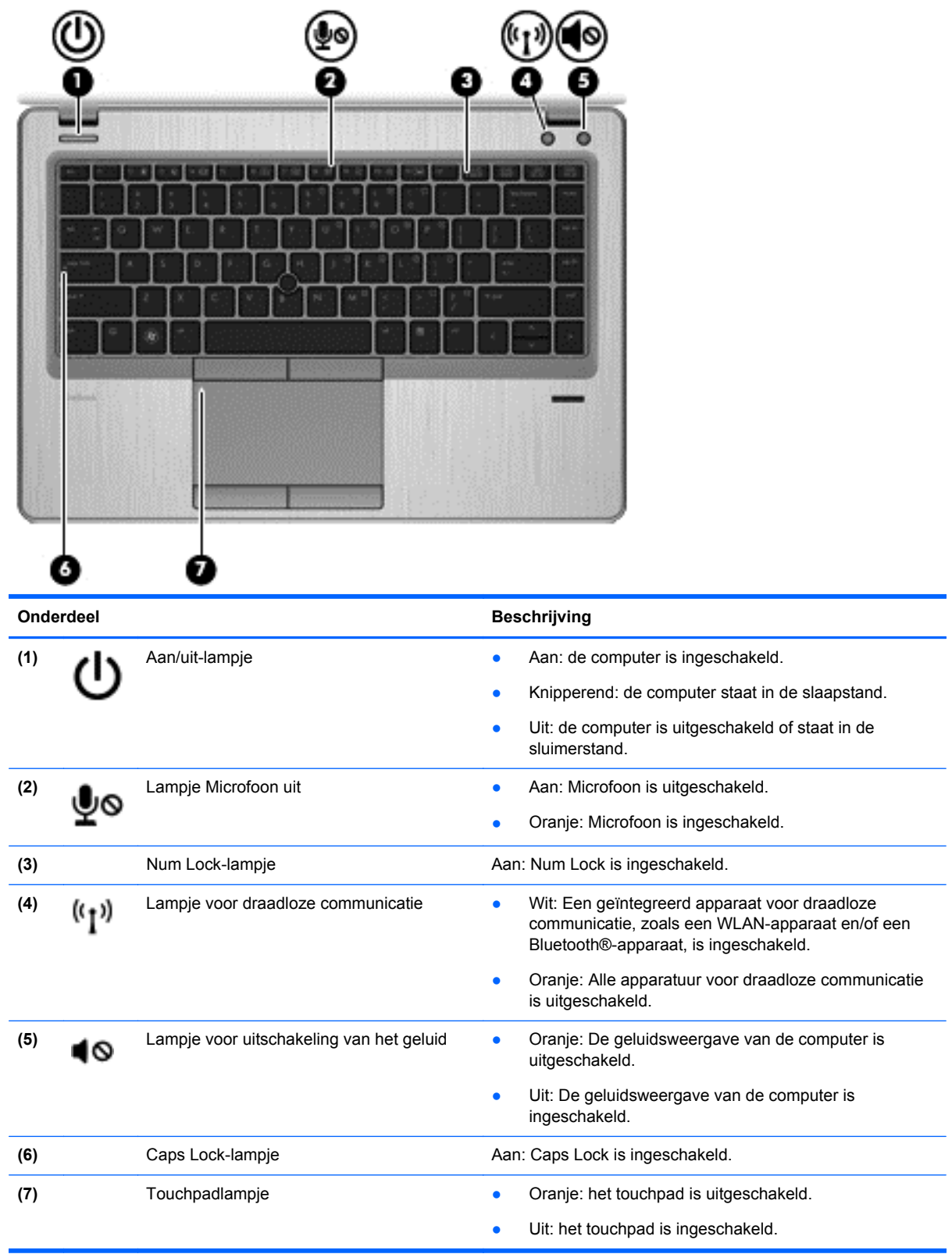

### <span id="page-11-0"></span>**Knoppen en vingerafdruklezer (alleen bepaalde modellen)**

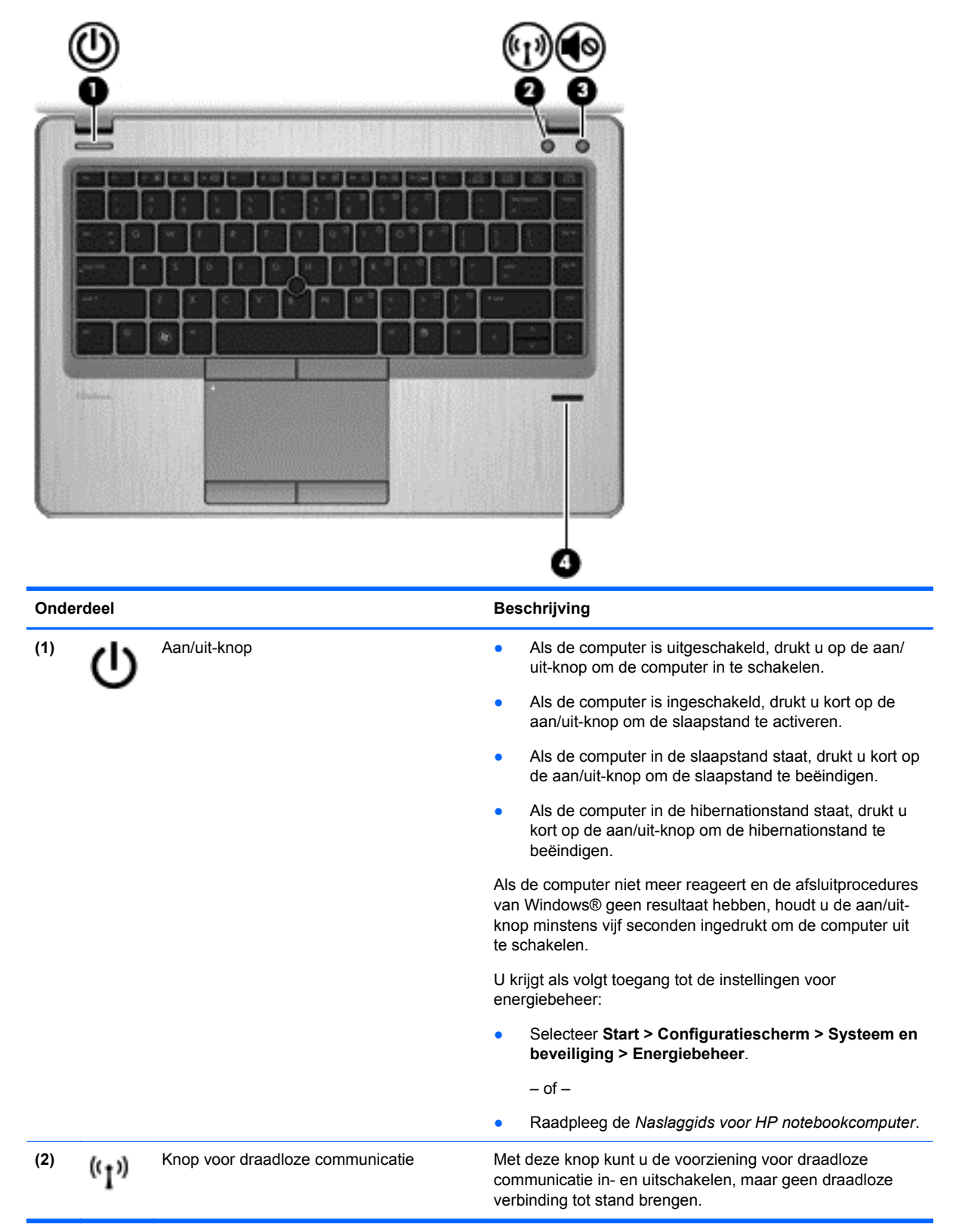

<span id="page-12-0"></span>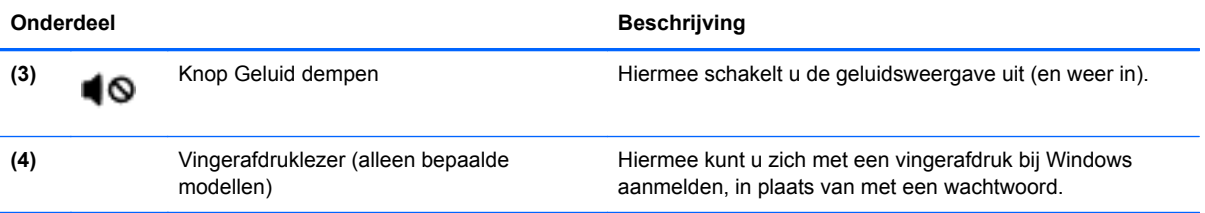

### <span id="page-13-0"></span>**Toetsen**

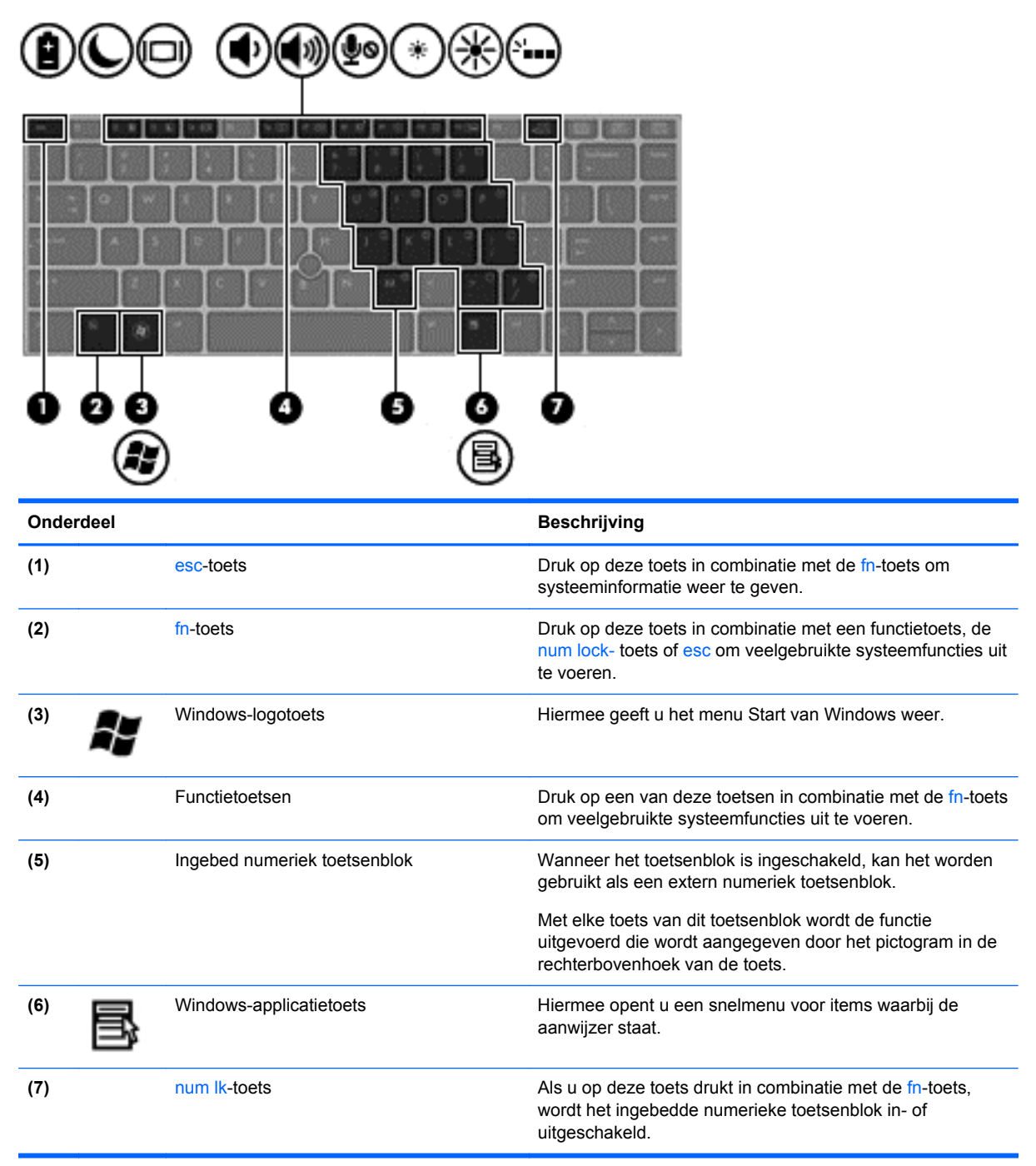

# <span id="page-14-0"></span>**Voorkant**

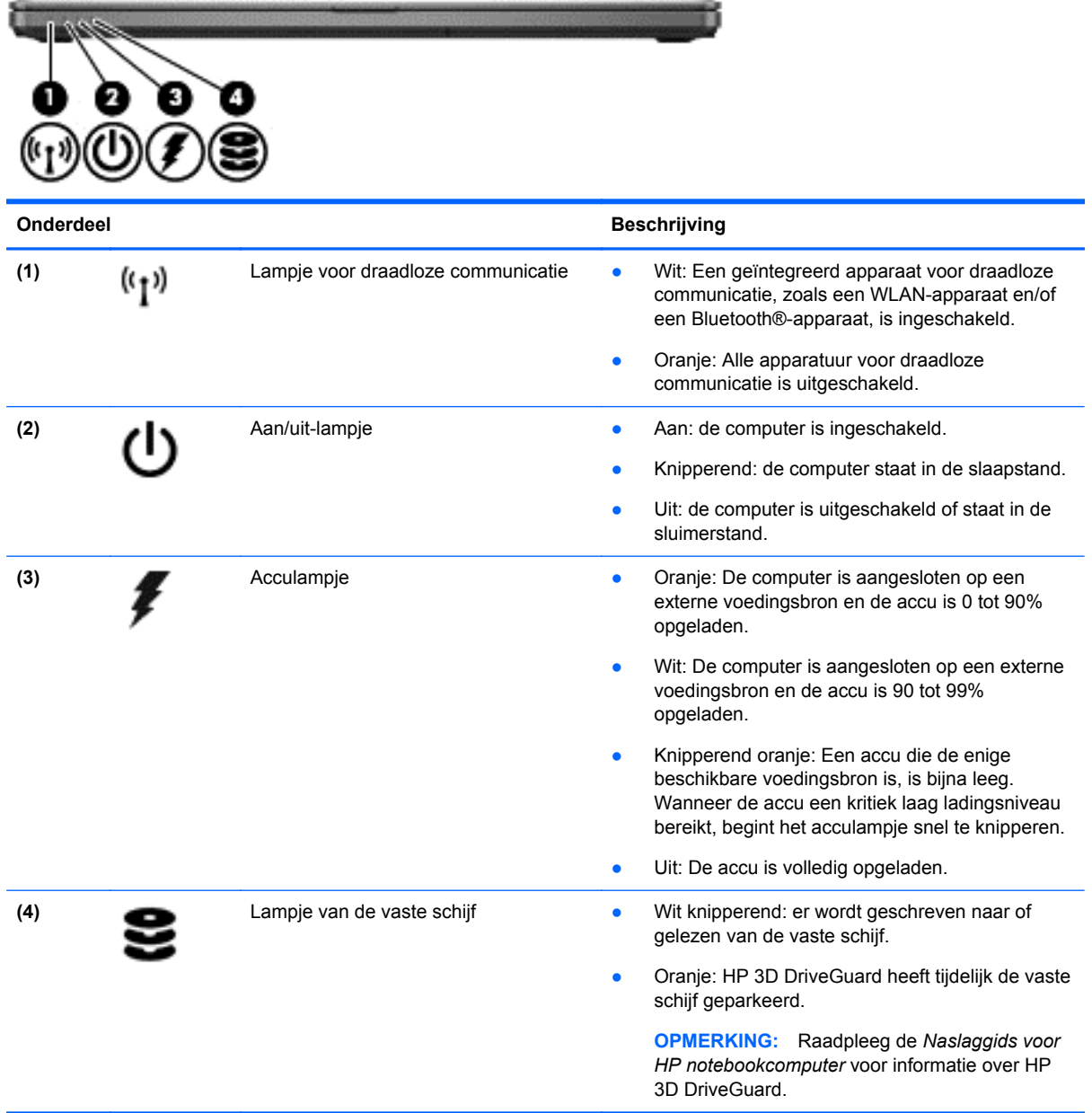

# <span id="page-15-0"></span>**Rechterkant**

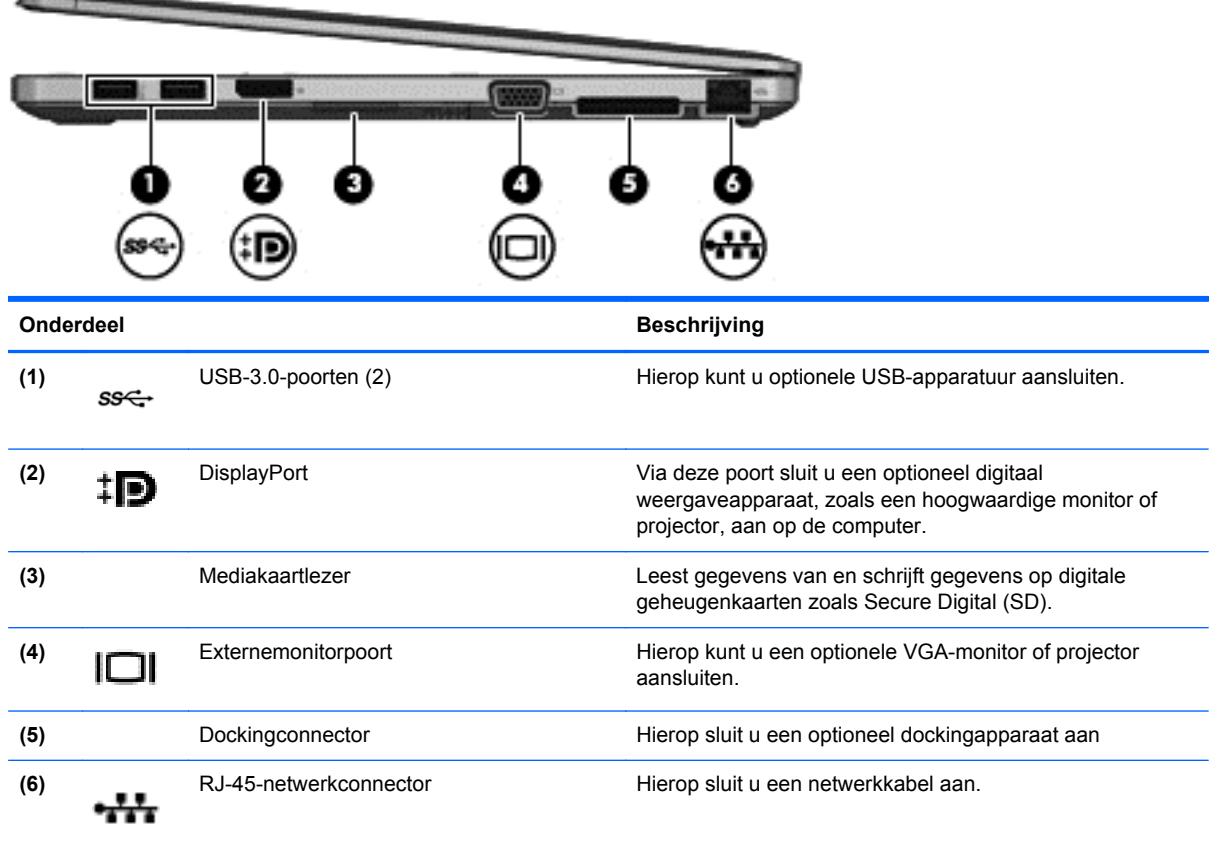

# **Linkerkant**

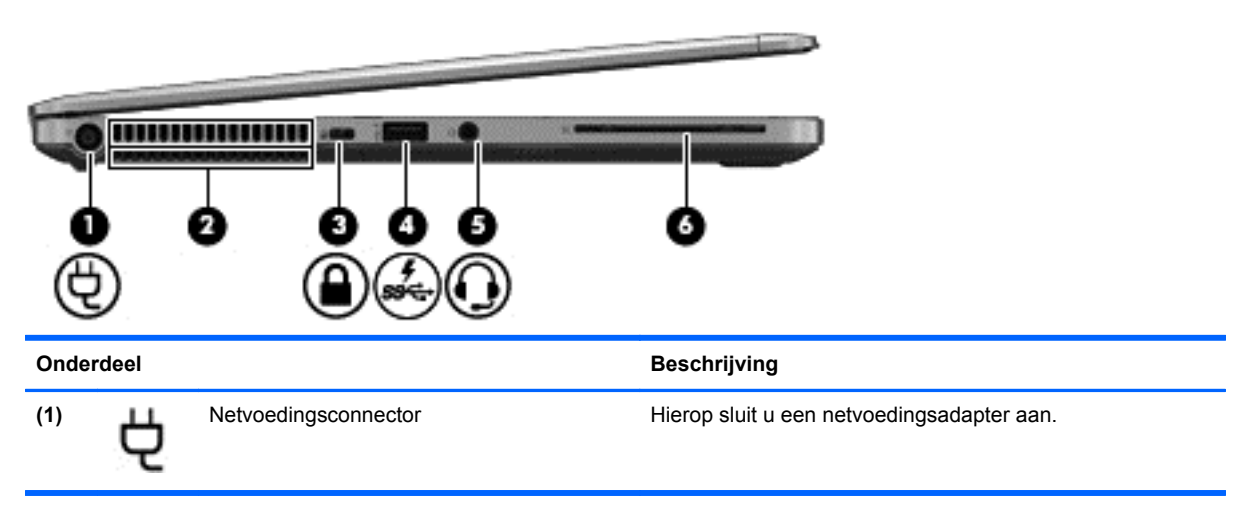

<span id="page-16-0"></span>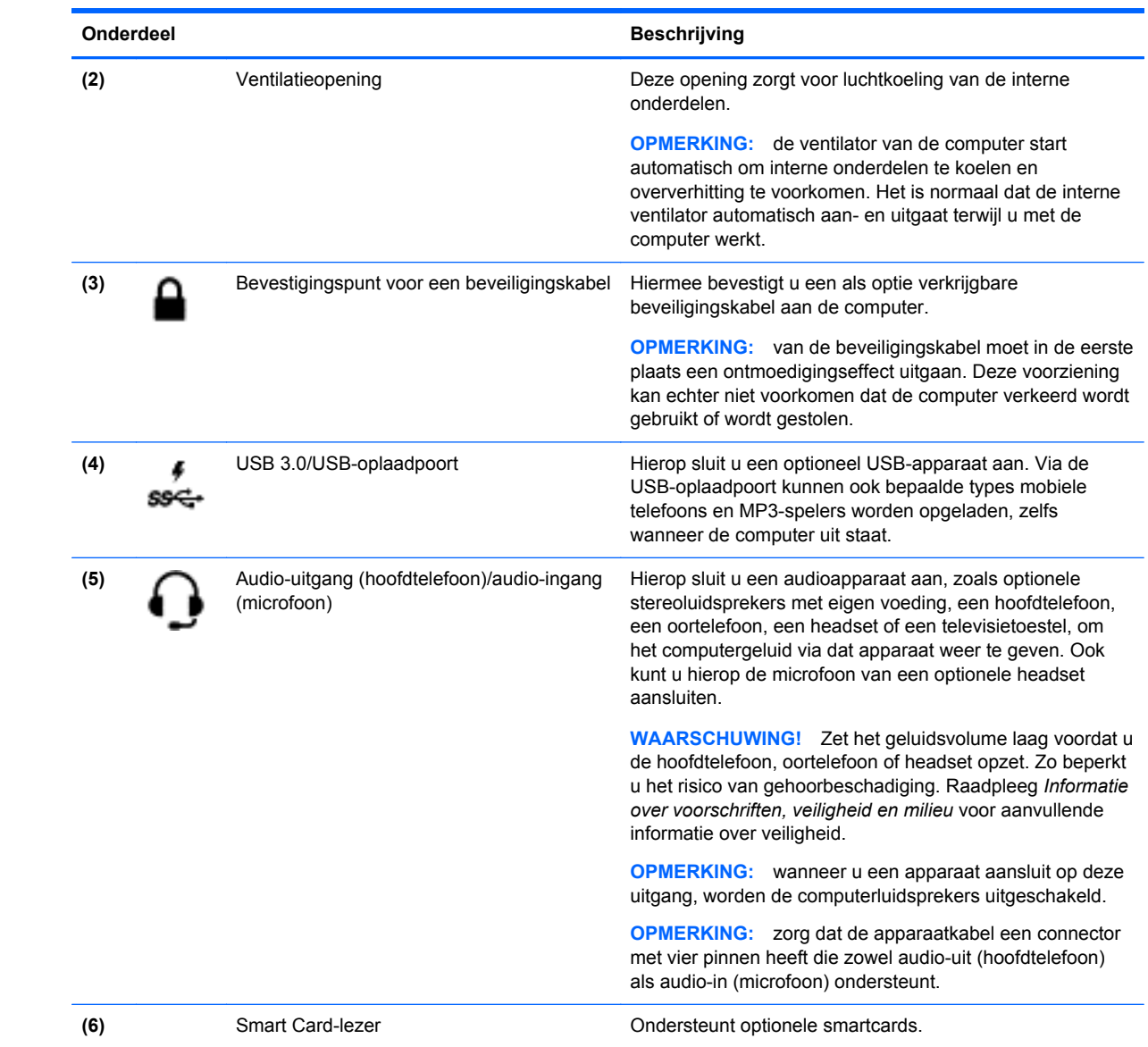

## <span id="page-17-0"></span>**Beeldscherm**

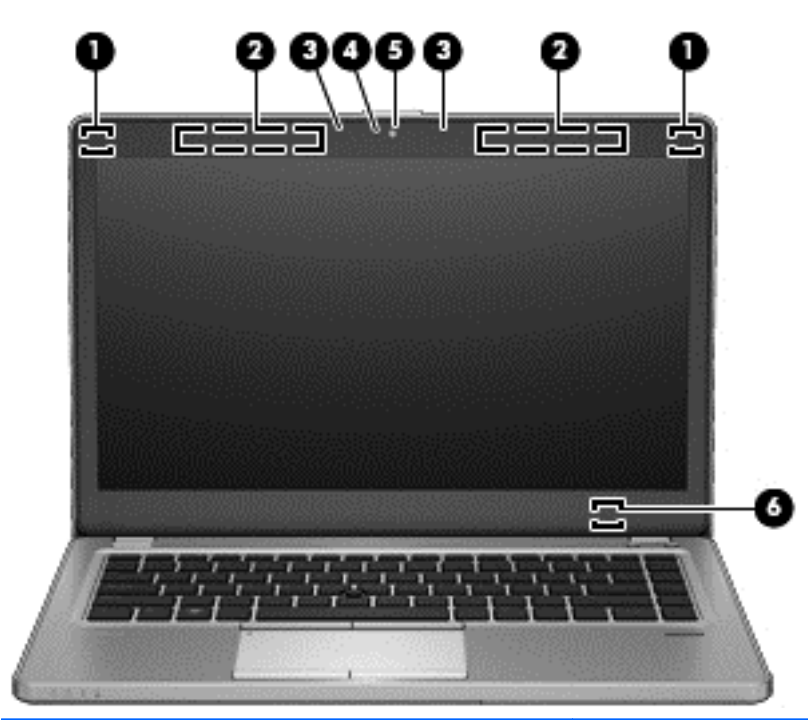

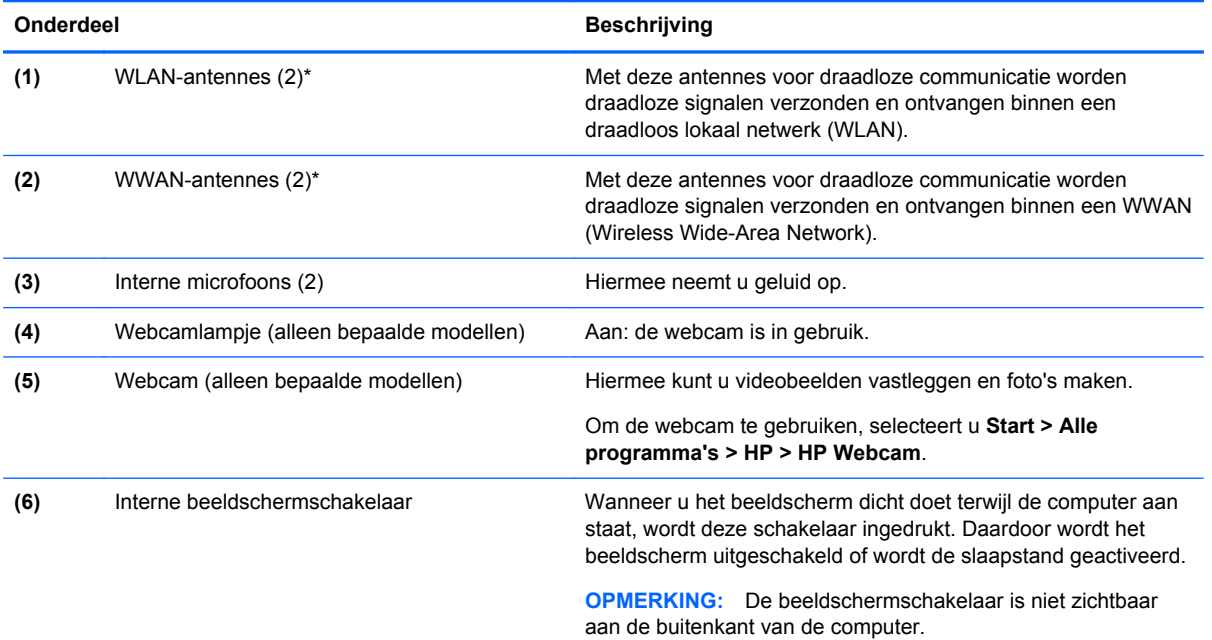

\*De antennes zijn niet zichtbaar aan de buitenkant van de computer. Voor een optimale signaaloverdracht houdt u de directe omgeving van de antennes vrij. Voor informatie over de voorschriften voor draadloze communicatie raadpleegt u het gedeelte over uw land of regio in *Informatie over voorschriften, veiligheid en milieu*. Deze informatie vindt u in Help en ondersteuning.

## <span id="page-18-0"></span>**Onderkant**

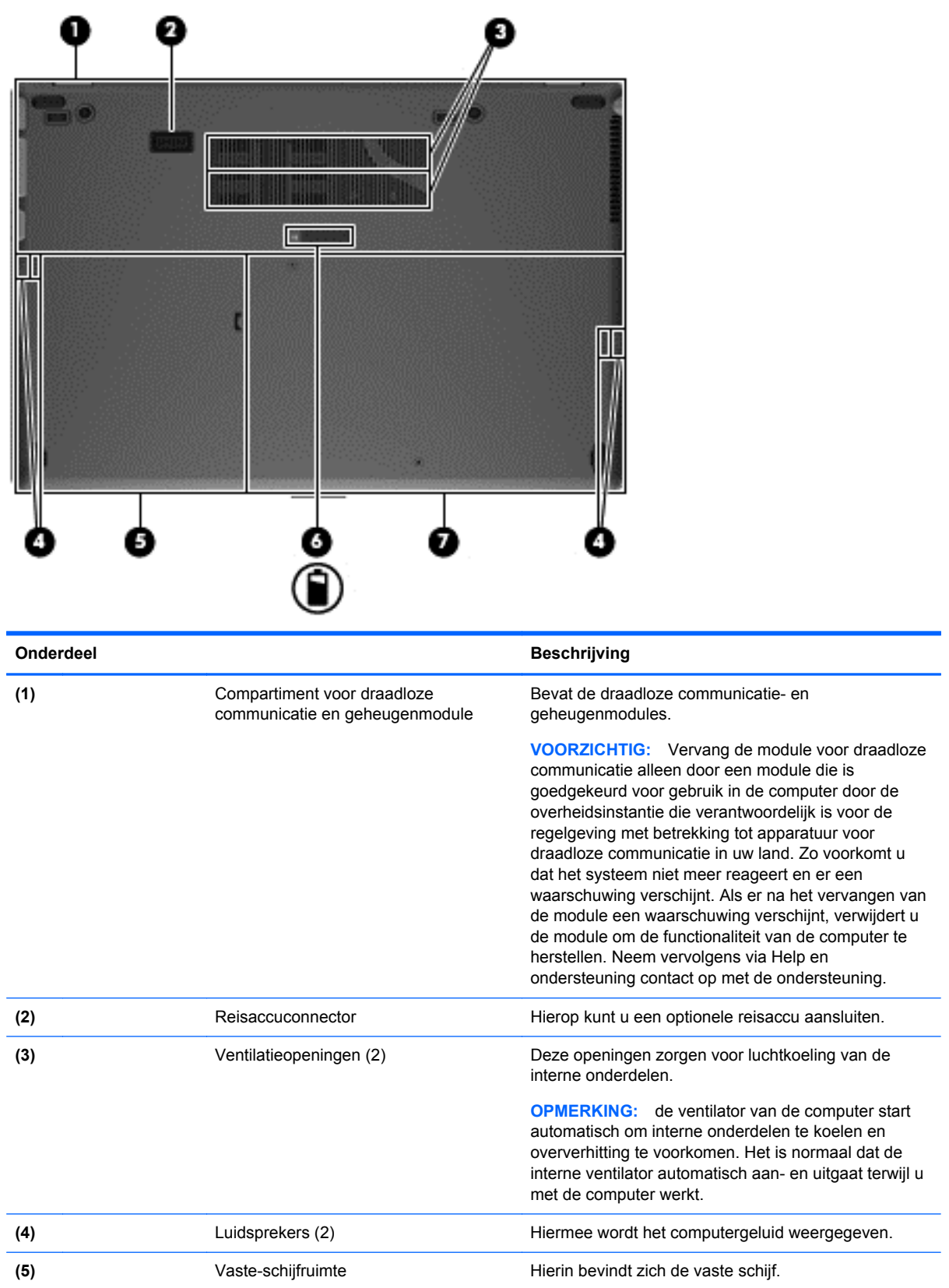

<span id="page-19-0"></span>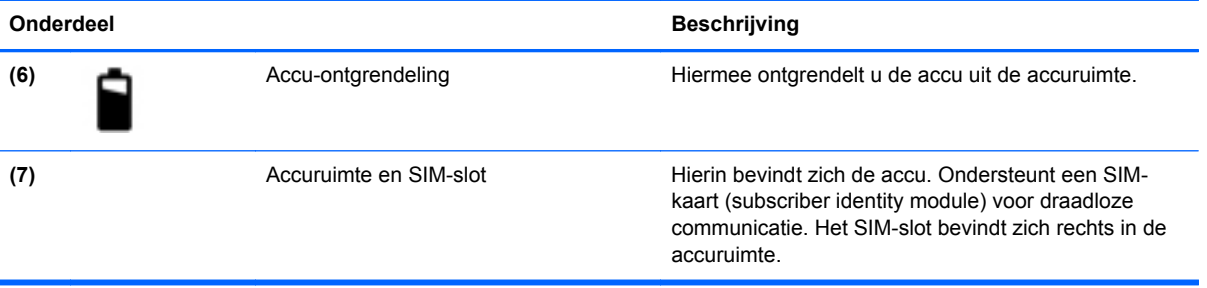

# <span id="page-20-0"></span>**3 Netwerk**

**OPMERKING:** De voorzieningen van internethardware en -software variëren afhankelijk van het computermodel en uw locatie.

De computer ondersteunt één of meerdere van de volgende types internettoegang:

- Draadloos: voor mobiele toegang tot internet gebruikt u een draadloze verbinding. Raadpleeg [Verbinding maken met een bestaand WLAN op pagina 16](#page-21-0) of [Nieuw WLAN instellen](#page-21-0) [op pagina 16.](#page-21-0)
- Bekabeld: u krijgt toegang tot internet door verbinding te maken met een bekabeld netwerk. Raadpleeg de *Naslaggids voor HP notebookcomputer* voor informatie over verbinding maken met een bekabeld netwerk.

### **Gebruikmaken van een internetprovider**

Om toegang te krijgen tot internet, moet u een account bij een internetprovider openen. Neem contact op met een lokale internetprovider voor het aanschaffen van een internetservice en een modem. De internetprovider helpt u bij het instellen van het modem, het installeren van een netwerkkabel waarmee u de computer met voorzieningen voor draadloze communicatie aansluit op het modem, en het testen van de internetservice.

**CPMERKING:** van uw internetprovider ontvangt u een gebruikers-id en wachtwoord voor toegang tot internet. Noteer deze gegevens en bewaar ze op een veilige plek.

Met de volgende voorzieningen kunt u een nieuwe internetaccount aanmaken of de computer configureren voor gebruik van een bestaande account:

- **Internetservices en aanbiedingen (beschikbaar op sommige locaties)**: met dit hulpprogramma kunt u zich aanmelden voor een nieuwe internetaccount en de computer configureren voor het gebruik van een bestaande account. Selecteer **Start > Alle programma's > Online diensten > Ga online** om deze toepassing te openen.
- **Pictogrammen van internetproviders (beschikbaar op sommige locaties)**: deze pictogrammen worden mogelijk afzonderlijk weergegeven op het bureaublad van Windows of gegroepeerd in een map op het bureaublad met de naam Online diensten. U kunt een nieuwe internetaccount aanmaken of de computer configureren voor gebruik van een bestaande account door te dubbelklikken op een pictogram en vervolgens de instructies op het scherm te volgen.
- **Wizard Verbinding met internet maken van Windows**: u kunt de wizard Verbinding met internet maken van Windows gebruiken om een verbinding met internet tot stand te brengen in de volgende situaties:
	- U beschikt al over een account bij een internetprovider.
	- U hebt nog geen internetaccount en wilt een internetprovider selecteren in de lijst die wordt weergegeven in de wizard (de lijst met internetproviders is niet beschikbaar in alle landen/ regio's).
	- U hebt een internetprovider geselecteerd die niet voorkomt in de lijst en de internetprovider heeft u een specifiek IP-adres en POP3- en SMTP-instellingen verstrekt.

<span id="page-21-0"></span>Om toegang te krijgen tot de wizard Verbinding met internet maken van Windows en instructies voor het gebruik daarvan, selecteert u **Start > Configuratiescherm > Netwerk en internet > Netwerkcentrum**.

**OPMERKING:** als u in de wizard wordt gevraagd om te kiezen tussen het inschakelen of uitschakelen van Windows Firewall, kiest u voor het inschakelen van de firewall.

## **Verbinding maken met een draadloos netwerk**

Met technologie voor draadloze communicatie worden gegevens niet via kabels maar via radiogolven doorgegeven. Uw computer kan zijn voorzien van een of meer van de volgende apparaten voor draadloze communicatie:

- WLAN-apparaat (wireless local area network)
- HP module voor mobiel breedband, een WWAN-apparaat (WWAN: wireless wide area network)
- Bluetooth-apparaat

Voor meer informatie over draadloze technologie en verbinding maken met een draadloos netwerk raadpleegt u de *Naslaggids voor HP notebookcomputer* en informatie en koppelingen naar relevante websites in Help en ondersteuning.

#### **Verbinding maken met een bestaand WLAN**

- **1.** Schakel de computer in.
- **2.** Controleer of het WLAN-apparaat is ingeschakeld.
- **3.** Klik op het netwerkpictogram in het systeemvak aan de rechterkant van de taakbalk.
- **4.** Selecteer een netwerk waarmee u verbinding wilt maken.

**OPMERKING:** als er geen WLAN's worden weergegeven, betekent dit mogelijk dat u zich buiten het bereik van een draadloze router of toegangspunt bevindt.

**PMERKING:** als het WLAN waarmee u verbinding wilt maken niet wordt weergegeven, klikt u op **Netwerkcentrum openen** en klikt u daarna op **Een nieuwe verbinding of een nieuw netwerk instellen**. Er verschijnt een lijst met opties. U kunt ervoor kiezen om handmatig te zoeken naar een netwerk en hier verbinding mee te maken, of om een nieuwe netwerkverbinding te maken.

- **5.** Klik op **Verbinding maken**.
- **6.** Als het netwerk een beveiligd WLAN is, wordt u gevraagd een netwerkbeveiligingscode in te voeren. Typ de code en klik daarna op **OK** om de verbinding tot stand te brengen.

#### **Nieuw WLAN instellen**

Vereiste apparatuur:

- Een breedbandmodem (DSL of kabel) (1) en een snelle internetservice van een ISP (Internet Service Provider)
- Een draadloze router (afzonderlijk aangeschaft) **(2)**
- De nieuwe computer met voorzieningen voor draadloze communicatie **(3)**

**OPMERKING:** sommige modems hebben een ingebouwde draadloze router. Vraag bij uw internetprovider na wat voor type modem u hebt.

De afbeelding laat een voorbeeld zien van een WLAN dat is verbonden met internet. Naarmate het netwerk groeit, kunnen aanvullende draadloze en bekabelde computers op het netwerk worden aangesloten om toegang tot internet te verkrijgen.

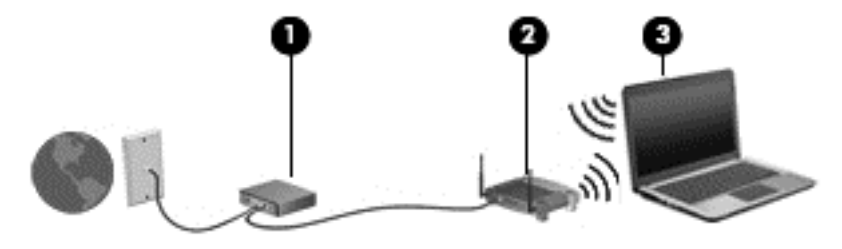

#### <span id="page-23-0"></span>**Draadloze router configureren**

Als u hulp nodig hebt bij het installeren van een draadloos netwerk, raadpleegt u de informatie die de routerfabrikant of uw internetprovider heeft verstrekt.

Het besturingssysteem Windows biedt ook hulpprogramma's om u te helpen bij het installeren van een draadloos netwerk. U gebruikt als volgt de hulpprogramma's van Windows voor het instellen van een draadloos netwerk:

● Klik achtereenvolgens op **Start > Configuratiescherm > Netwerk en Internet > Netwerkcentrum > Een nieuwe verbinding of netwerk instellen > Netwerk instellen**. Volg daarna de instructies op het scherm.

**OPMERKING:** u wordt geadviseerd de nieuwe computer met voorzieningen voor draadloze communicatie eerst aan te sluiten op de router, met behulp van de netwerkkabel die is geleverd bij de router. Als de computer eenmaal verbinding heeft gemaakt met internet, kunt u de kabel loskoppelen en toegang krijgen tot internet via uw draadloze netwerk.

#### **Draadloos netwerk beveiligen**

Wanneer u een draadloos netwerk installeert of verbinding maakt met een bestaand draadloos netwerk, is het altijd belangrijk de beveiligingsvoorzieningen in te schakelen om het netwerk te beveiligen tegen onbevoegde toegang.

Raadpleeg de *Naslaggids voor HP notebookcomputer* voor informatie over het beveiligen van uw WLAN.

# <span id="page-24-0"></span>**4 Toetsenbord en cursorbesturing**

# **Toetsenbord gebruiken**

### **Sneltoetsen herkennen**

Sneltoetsen zijn combinaties van de fn- toets met de esc- toets of met een van de functietoetsen.

Ga als volgt te werk om een sneltoets te gebruiken:

**▲** Druk kort op fn en druk vervolgens kort op de tweede toets van de sneltoetscombinatie.

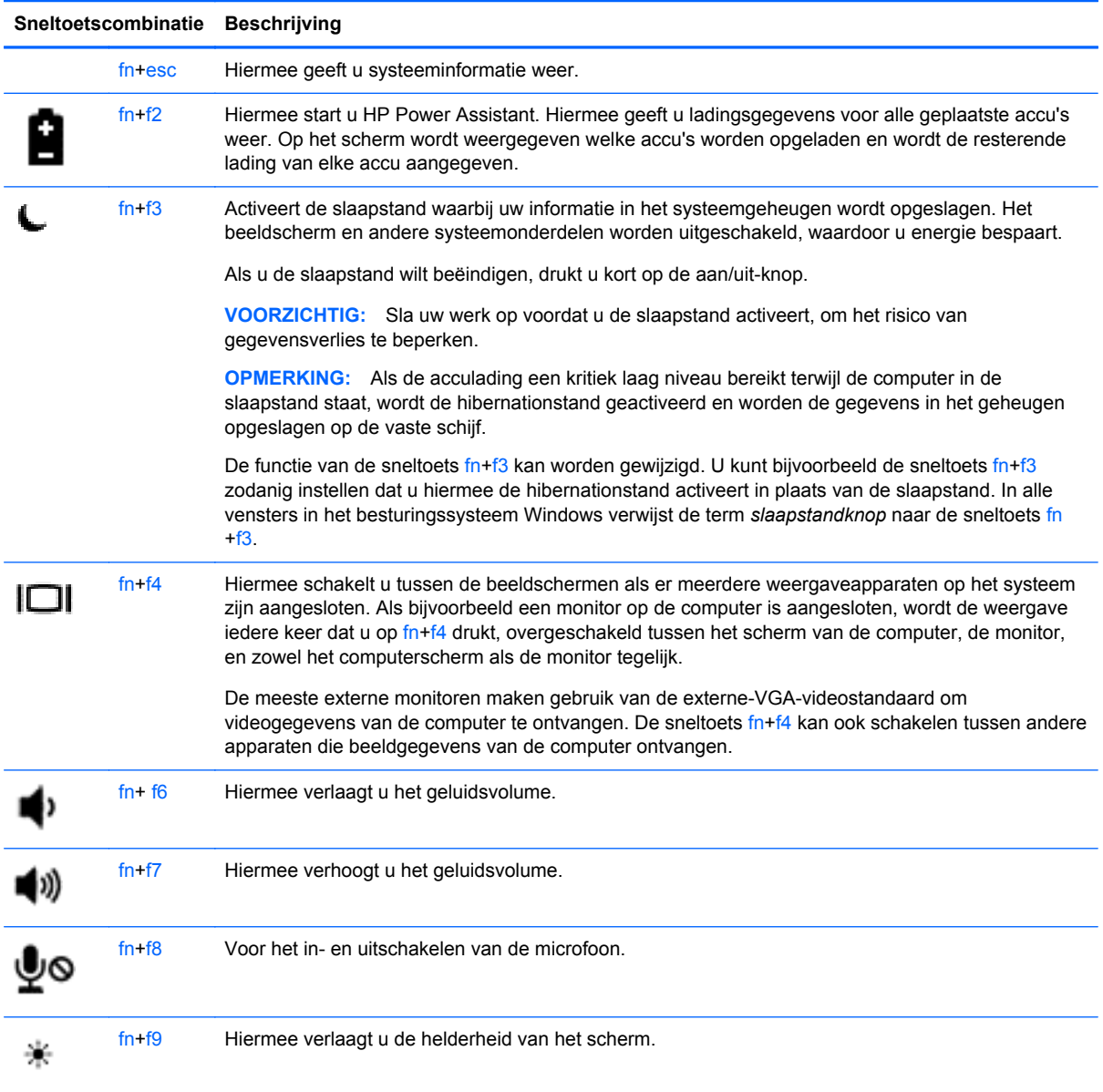

<span id="page-25-0"></span>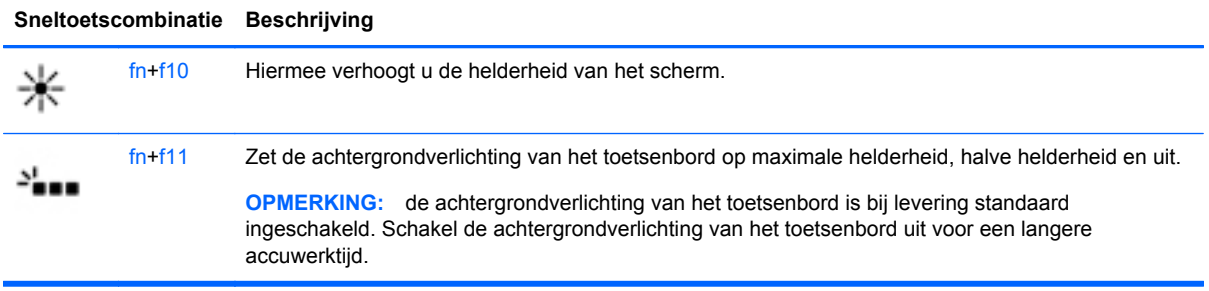

### **Toetsenblokken gebruiken**

De computer is voorzien van een geïntegreerd numeriek toetsenblok.Daarnaast ondersteunt de computer een optioneel extern numeriek toetsenblok of een optioneel extern toetsenbord met een numeriek toetsenblok.

#### **Ingebed numeriek toetsenblok gebruiken**

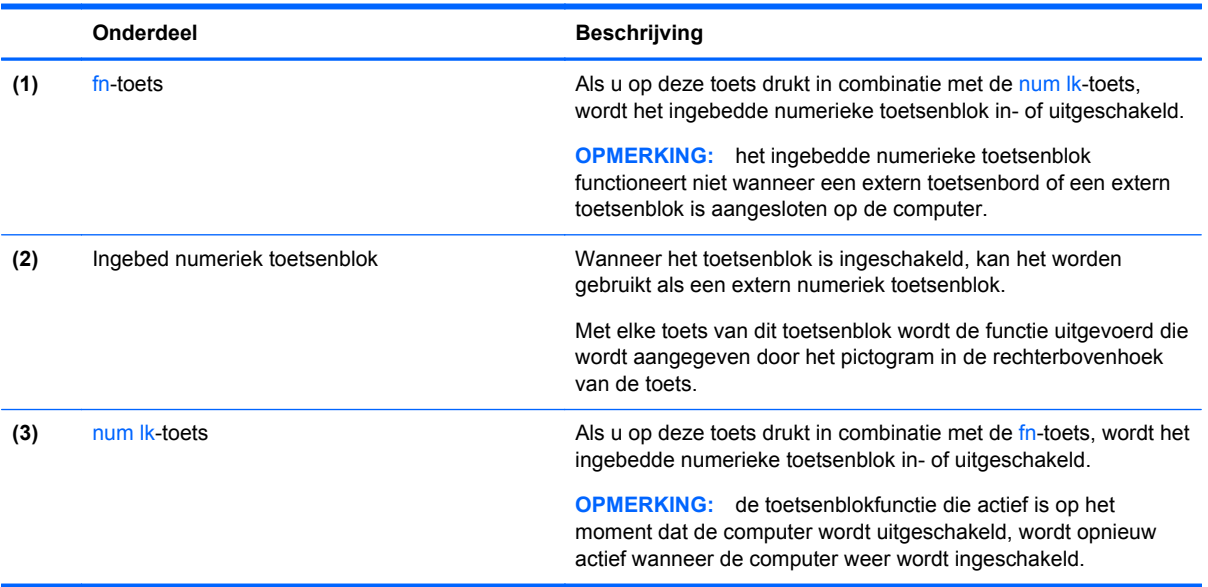

#### <span id="page-26-0"></span>**Geïntegreerd numeriek toetsenblok in- en uitschakelen**

Druk op fn+num lk om het ingebedde numerieke toetsenblok in te schakelen. Druk nogmaals op fn +num lk om het toetsenblok uit te schakelen.

**COPMERKING:** het geïntegreerde numerieke toetsenblok wordt uitgeschakeld wanneer een extern toetsenbord of een extern numeriek toetsenblok is aangesloten op de computer.

#### **Schakelen tussen functies van toetsen op het geïntegreerde toetsenblok**

U kunt tijdelijk schakelen tussen de standaardwerking van de toetsen van het geïntegreerde numerieke toetsenblok en de numerieke functie.

- Als u de navigatiefunctie van een toetsenbloktoets wilt gebruiken terwijl het toetsenblok is uitgeschakeld, houdt u de fn-toets ingedrukt terwijl u op de toetsenbloktoets drukt.
- Ga als volgt te werk als u de standaardfunctie van een toetsenbloktoets wilt gebruiken wanneer het toetsenblok is ingeschakeld:
	- Houd de fn-toets ingedrukt en druk op de toetsenbloktoets om kleine letters te typen.
	- Houd de toetsen fn+shift ingedrukt om hoofdletters te typen.

#### **Optioneel extern numeriek toetsenblok gebruiken**

Bij de meeste externe numerieke toetsenblokken is de werking van de toetsen afhankelijk van het wel of niet zijn ingeschakeld van Num Lock. (Num Lock is standaard uitgeschakeld.) Bijvoorbeeld:

- Wanneer num lock is ingeschakeld, kunt u met de meeste toetsenbloktoetsen cijfers typen.
- Wanneer num lock is uitgeschakeld, werken de meeste toetsenbloktoetsen als pijltoetsen, page up-toets of page down-toets.

Wanneer num lock op een extern toetsenblok wordt ingeschakeld, gaat het num lock-lampje op de computer branden. Wanneer num lock op een extern toetsenblok wordt uitgeschakeld, gaat het num lock-lampje op de computer uit.

U schakelt als volgt num lock in of uit tijdens het werken op een extern toetsenblok:

Druk op de toets num lk op het externe toetsenblok, niet op het toetsenbord van de computer.

### **Cursorbesturing gebruiken**

**CPMERKING:** naast de bij de computer horende aanwijsapparaten kunt u een (afzonderlijk aan te schaffen) externe USB-muis gebruiken door deze aan te sluiten op een van de USB-poorten van de computer.

#### **Voorkeuren voor aanwijsapparaten instellen**

Gebruik Eigenschappen voor Muis in Windows om instellingen voor aanwijsapparaten te wijzigen, zoals de configuratie van de knoppen, de kliksnelheid en de opties voor de aanwijzer.

U opent het venster Eigenschappen voor muis als volgt:

● Selecteer **Start > Apparaten en printers**. Klik met de rechtermuisknop op het apparaat dat uw computer vertegenwoordigt en selecteer **Muisinstellingen**.

### <span id="page-27-0"></span>**EasyPoint-muisbesturing gebruiken**

Druk de EasyPoint-muisbesturing in de richting waarin u de aanwijzer op het scherm wilt verplaatsen. Gebruik de linker- en rechterknop van de EasyPoint-muisbesturing net zoals u de linker- en rechterknop op een externe muis gebruikt.

### **Touchpad gebruiken**

Als u de aanwijzer wilt verplaatsen, schuift u een vinger over het touchpad in de richting waarin u de aanwijzer wilt bewegen. Gebruik de linker- en rechterknop van het touchpad zoals u de knoppen op een externe muis zou gebruiken.

#### <span id="page-28-0"></span>**Touchpad in- of uitschakelen**

Om het touchpad uit en in te schakelen, tikt u twee keer snel achtereen op de aan/uit-knop van het touchpad.

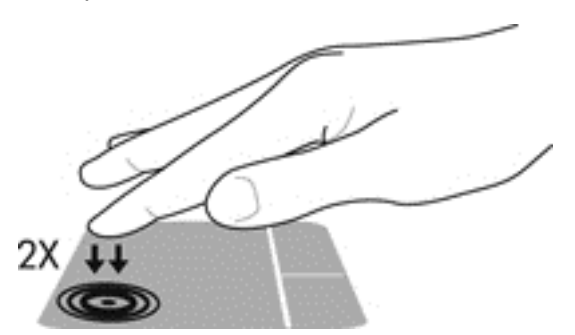

Het touchpadlampje en de weergavepictogrammen op het scherm geven de status van het touchpad aan wanneer het touchpad wordt uitgeschakeld of ingeschakeld. In de volgende tabel worden de touchpadpictogrammen afgebeeld en beschreven.

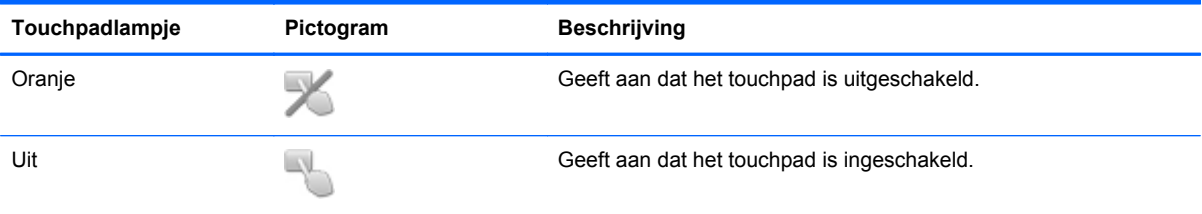

#### **Navigeren**

Als u de aanwijzer wilt verplaatsen, schuift u een vinger over het touchpad in de richting waarin u de aanwijzer wilt bewegen.

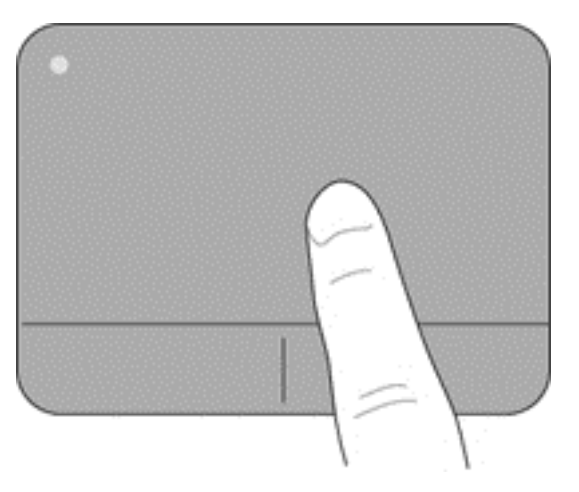

#### <span id="page-29-0"></span>**Selecteren**

Gebruik de linker- en rechterknop van het touchpad zoals u de betreffende knoppen op een externe muis zou gebruiken.

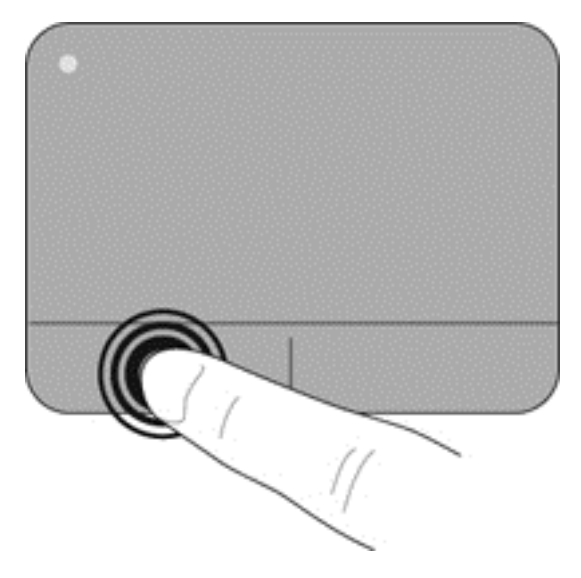

#### **Touchpadbewegingen gebruiken**

Het touchpad ondersteunt een aantal bewegingen. Om touchpadbewegingen te gebruiken, plaatst u twee vingers gelijktijdig op het touchpad.

**OPMERKING:** touchpadbewegingen worden niet in alle programma's ondersteund.

U geeft als volgt een demonstratie van een beweging weer:

- **1.** Klik op het pictogram **Verborgen pictogrammen weergeven** in het systeemvak aan de rechterkant van de taakbalk.
- **2.** Klik op het pictogram **Synaptics Pointing Device** (Synaptics aanwijsapparaat) **en klik** daarna op **Pointing Device Properties** (Eigenschappen voor aanwijsapparaat).
- **3.** Klik op het tabblad **Apparaatinstellingen** op het apparaat in het venster dat verschijnt en klik daarna op **Instellingen**.
- **4.** Selecteer de beweging om de demonstratie te activeren.

U schakelt de bewegingen als volgt in en uit:

- **1.** Klik op het pictogram **Verborgen pictogrammen weergeven** in het systeemvak aan de rechterkant van de taakbalk.
- **2.** Klik op het pictogram **Synaptics Pointing Device** (Synaptics aanwijsapparaat) **en klik** daarna op **Pointing Device Properties** (Eigenschappen voor aanwijsapparaat).
- **3.** Klik op het tabblad **Apparaatinstellingen** op het apparaat in het venster dat verschijnt en klik daarna op **Instellingen**.
- **4.** Schakel het selectievakje in of uit naast de beweging die u wilt in- of uitschakelen.
- **5.** Klik op **Toepassen** en daarna op **OK**.

#### <span id="page-30-0"></span>**Schuiven**

Schuiven kan worden gebruikt om op een pagina of in een afbeelding omhoog, omlaag of opzij te bewegen. Doe het volgende om te schuiven: plaats twee vingers enigszins uit elkaar op het touchpad en sleep deze over het touchpad. Beweeg hierbij omhoog, omlaag, naar links of naar rechts.

**OPMERKING:** de schuifsnelheid wordt bepaald door de snelheid van uw vingers.

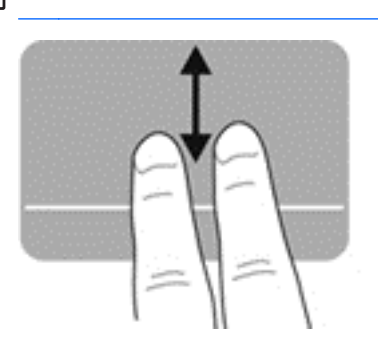

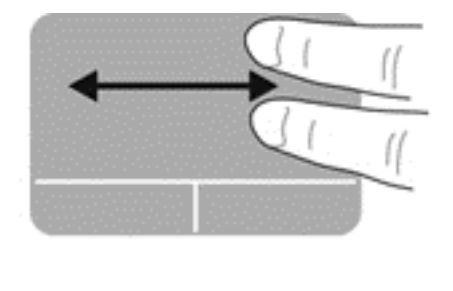

#### **Knijpen/zoomen**

Door te knijpen kunt u in- of uitzoomen op afbeeldingen of tekst.

- Zoom in door twee vingers bij elkaar te houden op het touchpad en ze daarna van elkaar af te bewegen.
- Zoom uit door twee vingers uit elkaar te houden op het touchpad en ze daarna naar elkaar toe te bewegen.

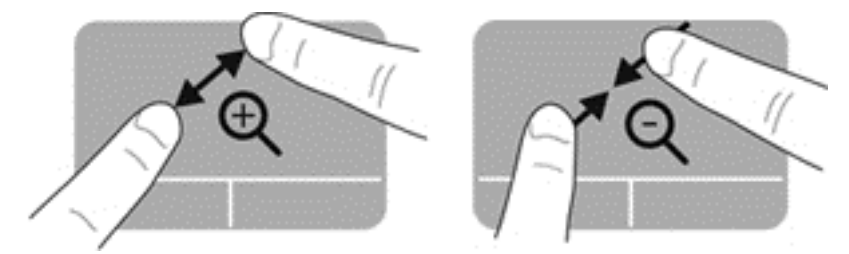

# <span id="page-31-0"></span>**5 Onderhoud**

## **Accu plaatsen of verwijderen**

**OPMERKING:** raadpleeg de *Naslaggids voor HP notebookcomputer* voor aanvullende informatie over het gebruik van de accu.

U plaatst de accu als volgt:

- **1.** Leg de computer ondersteboven op een vlak oppervlak neer, met de accuruimte van u af.
- **2.** Plaats het einde van de accuconnector uitgelijnd naar links in de accuruimte.
- **3.** Schuif de accu **(1)** in de ruimte tot hij niet verder gaat en de vergrendeling vastklikt **(2)**. Schuif daarna de vergrendeling naar links om de accu te vergrendelen.

**OPMERKING:** In vergrendelde stand ziet u geen rode kleur in het vergrendelingsslot.

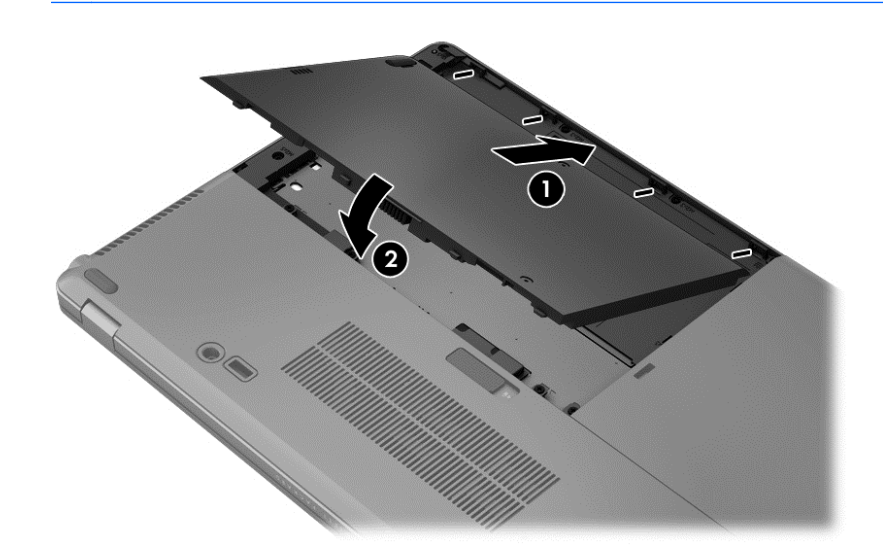

U verwijdert de accu als volgt:

- **VOORZICHTIG:** bij het verwijderen van een accu die de enige beschikbare voedingsbron voor de computer vormt, kunnen er gegevens verloren gaan. Sla uw werk op, activeer de hibernationstand of schakel de computer uit voordat u een accu verwijdert die de enige voedingsbron is. Zo voorkomt u dat er gegevens verloren gaan.
	- **1.** Leg de computer ondersteboven op een vlak oppervlak neer, met de accuruimte van u af.
	- **2.** Schuif de accuvergrendeling naar rechts **(1)** om de accu los te koppelen.

<span id="page-32-0"></span>**3.** Schuif de accu naar buiten, til de voorkant van de accu omhoog **(2)** en haal de accu daarna uit de computer **(3)**.

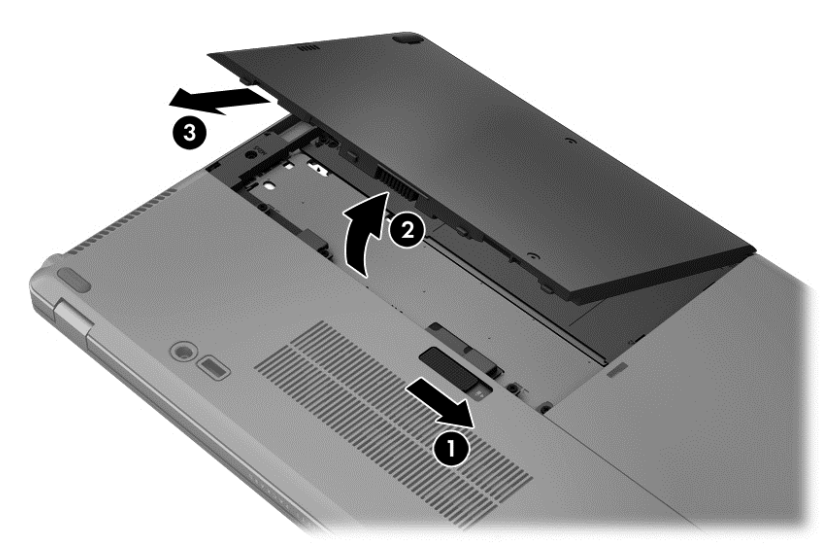

## **Vaste schijf vervangen of upgraden**

**VOORZICHTIG:** neem de volgende richtlijnen in acht om te voorkomen dat gegevens verloren gaan of het systeem vastloopt:

Sluit de computer af voordat u de vaste schijf uit de vaste-schijfruimte verwijdert. Verwijder de vaste schijf niet wanneer de computer aanstaat of in de slaapstand of de hibernationstand staat.

Als u niet weet of de computer is uitgeschakeld of in de hibernationstand staat, zet u de computer aan door op de aan/uit-knop te drukken. Sluit de computer vervolgens af via het besturingssysteem.

### **Vaste schijf verwijderen**

U verwijdert een vaste schijf als volgt:

- **1.** Sla uw werk op en sluit de computer af.
- **2.** Ontkoppel de netvoeding en externe apparaten die op de computer zijn aangesloten.
- **3.** Verwijder de accu. (Raadpleeg [Accu plaatsen of verwijderen op pagina 26](#page-31-0).)

<span id="page-33-0"></span>**4.** Draai de 2 schroeven van het afdekplaatje van de vaste schijf **(1)** los. Schuif het afdekplaatje van de vaste schijf naar rechts **(2)**, van de computer af en verwijder het afdekplaatje **(3)**.

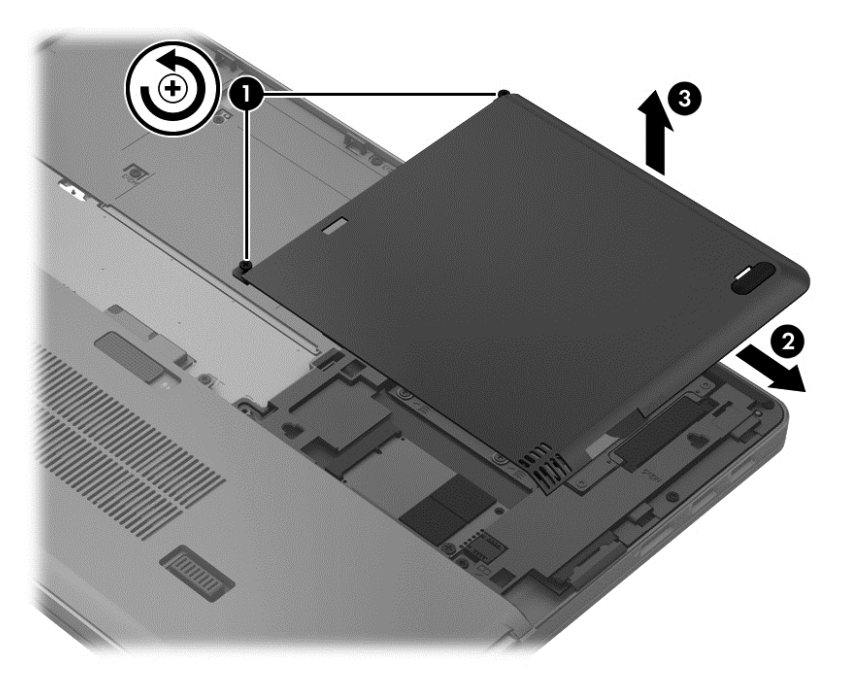

- **5.** Draai de 4 schroeven van de vaste schijf **(1)** los. Trek het lipje van de vaste schijf naar boven **(2)** om de vaste schijf los te koppelen.
- **6.** Til de vaste schijf omhoog en haal de vaste schijf uit de vasteschijfruimte.

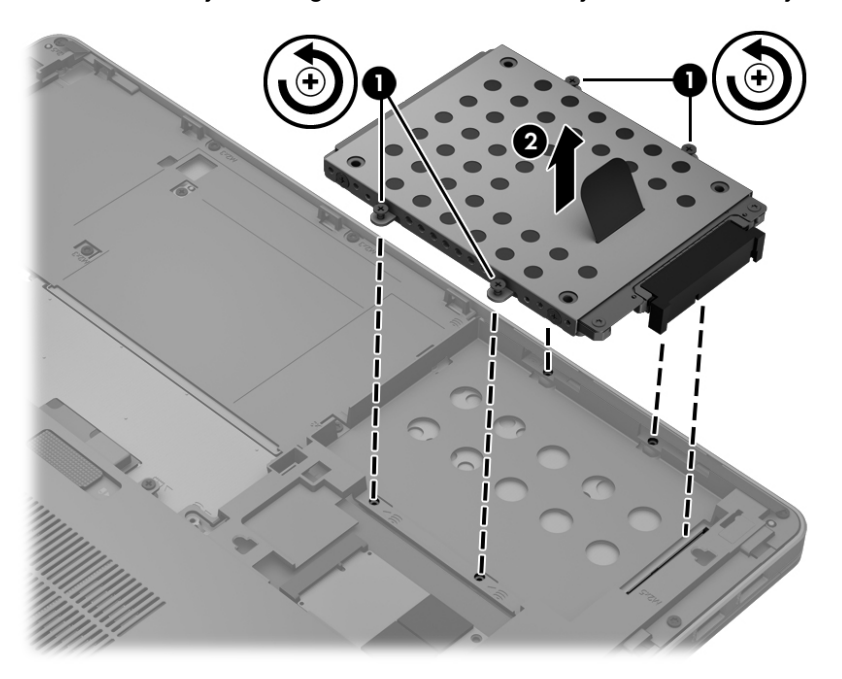

### **Vaste schijf plaatsen**

U plaatst de vaste schijf als volgt:

**1.** Plaats de vaste schijf in de vasteschijfruimte en duw de vaste schijf **(1)** in de vasteschijfruimte totdat de vasteschijfconnector vast zit.

**2.** Draai de vier schroeven **(2)** aan om de vaste schijf vast te zetten.

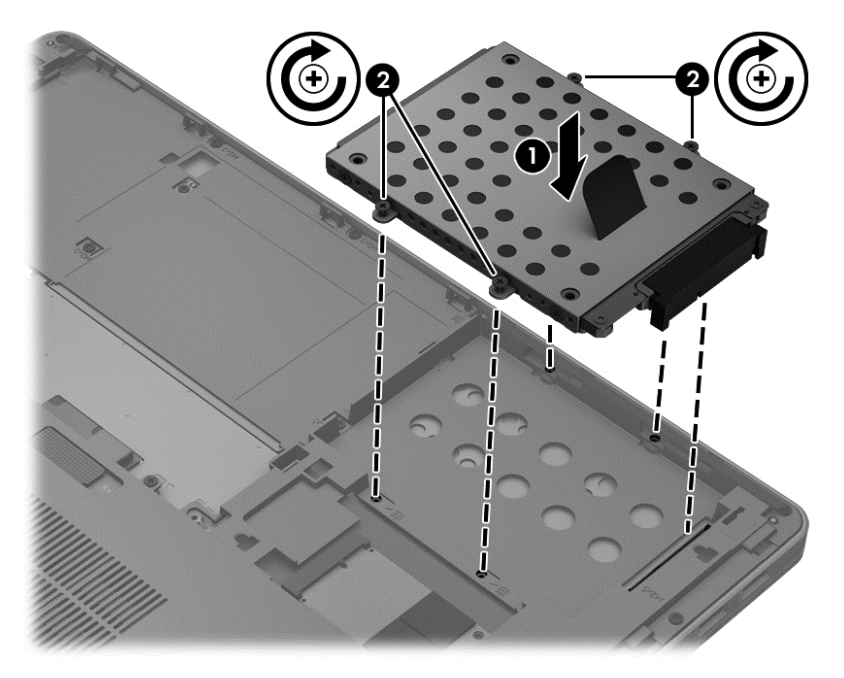

- **3.** Steek de lipjes op het afdekplaatje van de vaste schijf **(1)** in de uitsparingen op de computer.
- **4.** Schuif het afdekplaatje van de vaste schijf **(2)** op zijn plaats en draai daarna de twee schroeven **(3)** vast.

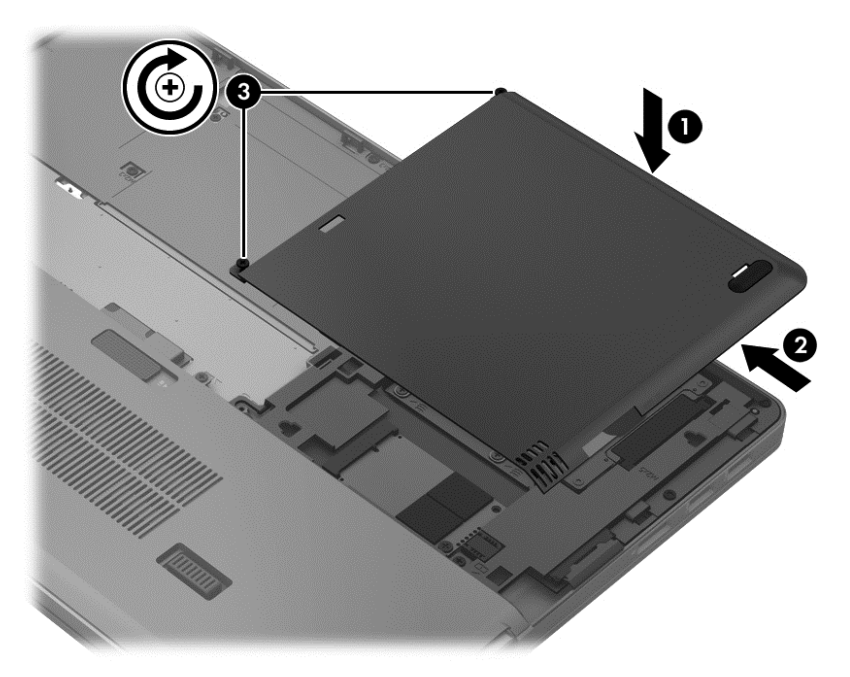

- **5.** De accu terug terugplaatsen. (Raadpleeg [Accu plaatsen of verwijderen op pagina 26](#page-31-0).)
- **6.** Keer de computer weer om en sluit de netvoeding en de externe apparaten weer aan op de computer.
- **7.** Schakel de computer in.

## <span id="page-35-0"></span>**Geheugenmodules toevoegen of vervangen**

De computer heeft twee geheugenmoduleslots. U kunt de capaciteit van de computer vergroten door een geheugenmodule in het beschikbare slot voor geheugenuitbreidingsmodules te plaatsen of door een upgrade van de bestaande geheugenmodule in het slot voor de primaire geheugenmodule uit te voeren.

**WAARSCHUWING!** Haal vóór het plaatsen van een geheugenmodule de stekker uit het stopcontact en verwijder alle accu's om het risico van een elektrische schok, brand of schade aan de apparatuur te beperken.

**VOORZICHTIG:** door elektrostatische ontlading kunnen elektronische onderdelen beschadigd raken. Zorg dat u vrij bent van statische elektriciteit door een geaard metalen voorwerp aan te raken voordat u een procedure start.

**OPMERKING:** als u bij het toevoegen van een tweede geheugenmodule een tweekanaals configuratie wilt gebruiken, moet u zorgen dat beide geheugenmodules gelijk zijn.

Ga als volgt te werk om een geheugenmodule toe te voegen of te vervangen:

**A VOORZICHTIG:** neem de volgende richtlijnen in acht om te voorkomen dat gegevens verloren gaan of het systeem vastloopt:

Sluit de computer af voordat u een geheugenmodule aan de computer toevoegt of uit de computer verwijdert. Verwijder een geheugenmodule niet wanneer de computer aan staat of in de slaapstand of de hibernationstand staat.

Als u niet weet of de computer is uitgeschakeld of in de hibernationstand staat, zet u de computer aan door op de aan/uit-knop te drukken. Sluit de computer vervolgens af via het besturingssysteem.

- **1.** Sla uw werk op en sluit de computer af.
- **2.** Ontkoppel de netvoeding en externe apparaten die op de computer zijn aangesloten.
- **3.** Verwijder de accu (zie [Accu plaatsen of verwijderen op pagina 26\)](#page-31-0).
- **4.** Het verwijderen van de afdekplaat van het geheugenmodulecompartiment:
	- **a.** Leg de computer ondersteboven op een vlak oppervlak neer, met de afdekplaat van het geheugenmodulecompartiment naar u toe.
	- **b.** Draai de drie schroeven los **(1)**.

<span id="page-36-0"></span>**c.** Til de afdekplaat een beetje van de computer **(2)** en schuif de afdekplaat naar de voorkant van de computer. Til de afdekplaat **(3)** omhoog en van de computer af.

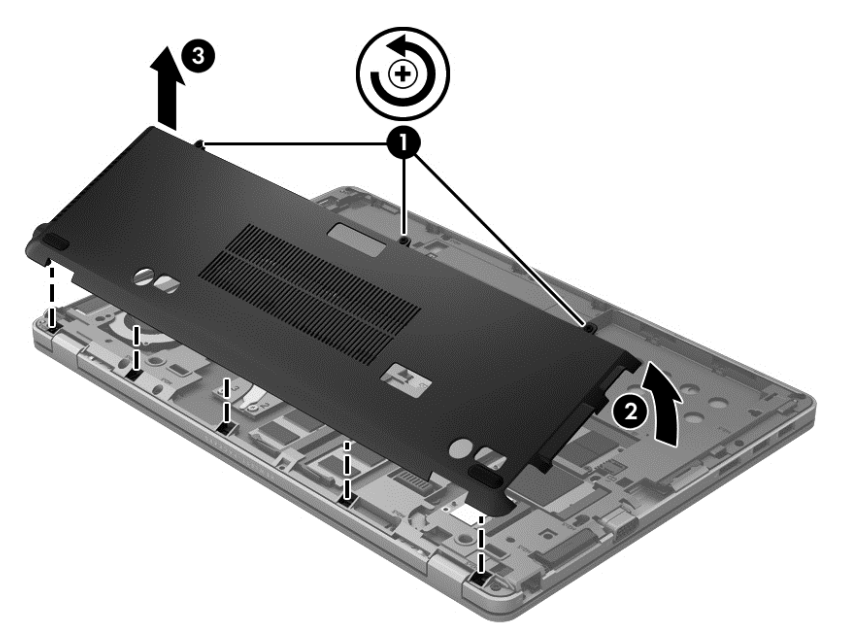

- **5.** Voor het vervangen van een geheugenmodule verwijdert u de bestaande geheugenmodule:
	- **a.** Trek de borgklemmetjes **(1)** aan beide zijden van de geheugenmodule weg. De geheugenmodule kantelt naar boven.
- <span id="page-37-0"></span>**b.** Pak de geheugenmodule aan de rand vast **(2)** en trek de geheugenmodule voorzichtig uit het geheugenmoduleslot.
	- **VOORZICHTIG:** houd de geheugenmodule bij de randen vast, om te voorkomen dat de geheugenmodule wordt beschadigd. Raak de onderdelen van de geheugenmodule niet aan.

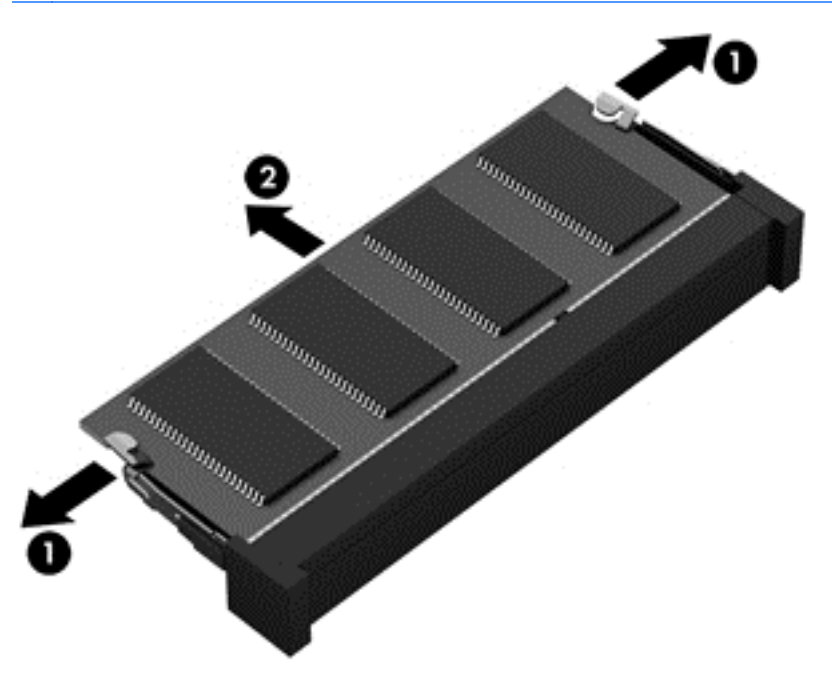

Bewaar verwijderde geheugenmodules in een antistatische verpakking om de module te beschermen.

**6.** Plaats een nieuwe geheugenmodule:

**VOORZICHTIG:** houd de geheugenmodule bij de randen vast, om te voorkomen dat de geheugenmodule wordt beschadigd. Raak de onderdelen van de geheugenmodule niet aan.

- **a.** Breng de inkeping **(1)** in de geheugenmodule op één lijn met het lipje in het geheugenmoduleslot.
- **b.** Houd de geheugenmodule onder een hoek van 45 graden boven het oppervlak van het geheugenmodulecompartiment en druk de module **(2)** in het geheugenmoduleslot tot deze op zijn plaats zit.
- **c.** Druk de geheugenmodule **(3)** voorzichtig naar beneden en oefen daarbij druk uit op zowel de linker- als de rechterkant van de geheugenmodule totdat de borgklemmetjes vastklikken.
	- **N VOORZICHTIG:** zorg dat u de geheugenmodule niet buigt om schade aan de geheugenmodule te voorkomen.

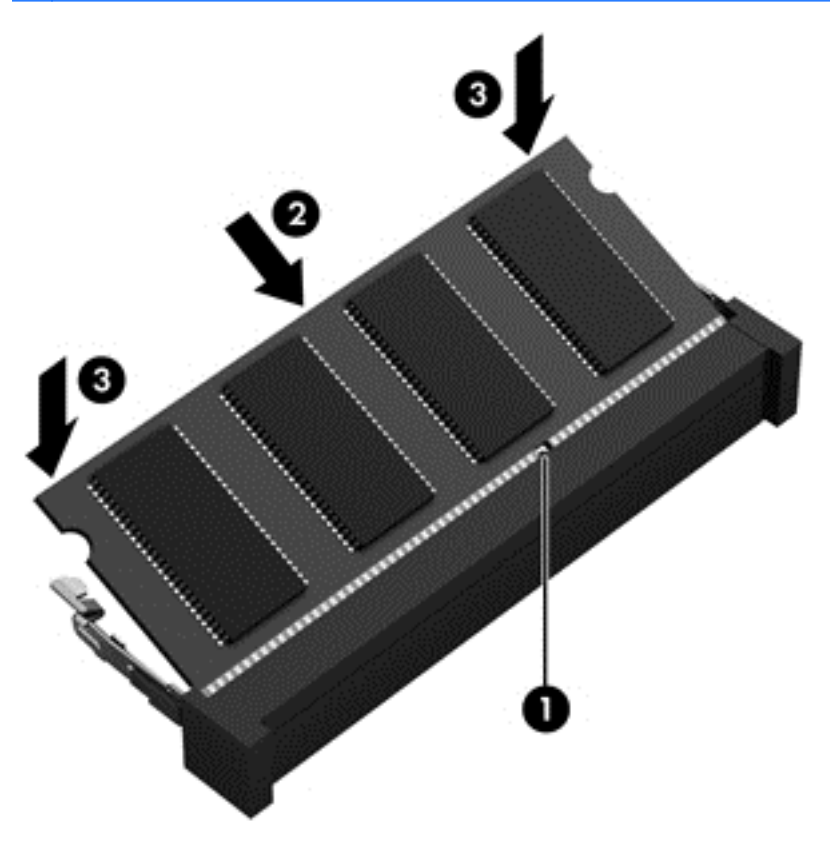

- **7.** Het vervangen van de afdekplaat van het geheugenmodulecompartiment:
	- **a.** Leg de computer ondersteboven op een vlak oppervlak neer, met de afdekplaat van het geheugenmodulecompartiment naar u toe.
	- **b.** Plaats de afdekplaatlipjes in de rand van de computer en schuif de afdekplaat onder een lichte hoek naar de achterkant van de computer **(1)**.

<span id="page-39-0"></span>**c.** Draai de afdekplaat naar beneden **(2)** en draai daarna de drie schroeven **(3)** vast.

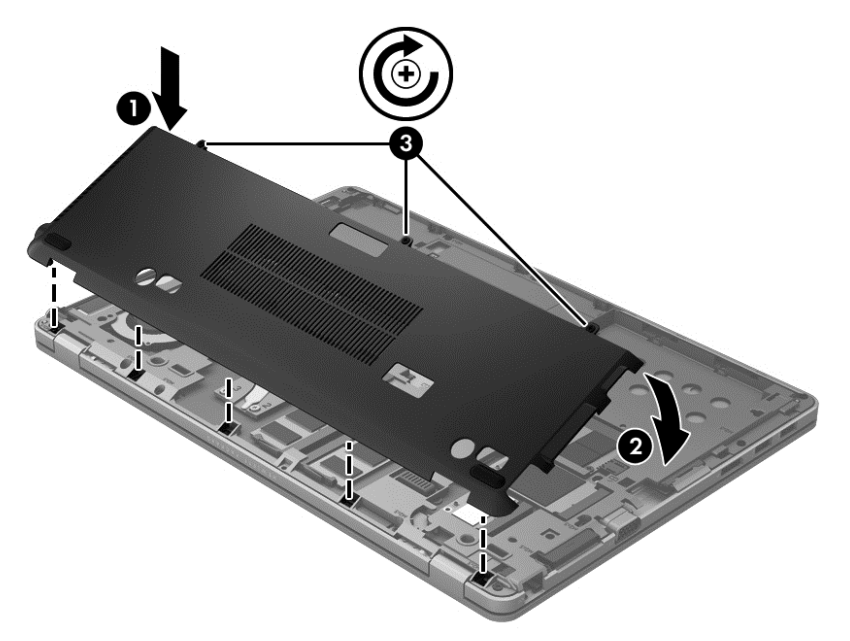

- **8.** Plaats de accu terug (zie [Accu plaatsen of verwijderen op pagina 26](#page-31-0)).
- **9.** Keer de computer weer om en sluit de netvoeding en de externe apparaten weer aan op de computer.
- **10.** Schakel de computer in.

### **Update van programma's en stuurprogramma's uitvoeren**

U wordt aangeraden regelmatig een update uit te voeren van uw programma's en stuurprogramma's. Met updates worden problemen opgelost en worden nieuwe functies en opties op de computer geïnstalleerd. De technologie wijzigt continu, en door programma's en stuurprogramma's te updaten maakt de computer gebruik van de nieuwste beschikbare technologie. Het is bijvoorbeeld mogelijk dat oude grafische onderdelen niet meer correct werken met de nieuwste spelsoftware. Zonder het nieuwste stuurprogramma zou u niet het beste halen uit uw apparatuur.

Download de laatste versies van HP programma's en stuurprogramma's en registreer u voor het ontvangen van automatische updatemeldingen bij het uitkomen van nieuwe versies. Voor ondersteuning in de VS gaat u naar<http://www.hp.com/go/contactHP>. Voor wereldwijde ondersteuning gaat u naar [http://welcome.hp.com/country/us/en/wwcontact\\_us.html.](http://welcome.hp.com/country/us/en/wwcontact_us.html)

## **SoftPaq Download Manager gebruiken**

HP SoftPaq Download Manager (SDM) is een hulpprogramma dat snel toegang verschaft tot SoftPaq-informatie voor zakelijke computers van HP zonder dat het SoftPaq-nummer benodigd is. Met dit hulpprogramma kunt u eenvoudig zoeken naar SoftPaqs en deze vervolgens downloaden en uitpakken.

Met SoftPaq Download Manager wordt vanaf de FTP-site van HP een gepubliceerd databasebestand gelezen en gedownload dat het computermodel en SoftPaq-informatie bevat. Met SoftPaq Download Manager kunt u een of meer computermodellen opgeven om vast te stellen welke SoftPaqs beschikbaar zijn om te worden gedownload.

<span id="page-40-0"></span>SoftPaq Download Manager zoekt op de FTP-site van HP naar updates voor de database en software. Als er updates worden gevonden, worden deze automatisch gedownload en toegepast.

SoftPaq Download Manager is beschikbaar via de HP website. Als u SoftPaq Download Manager wilt gebruiken voor het downloaden van SoftPaqs, moet u eerst het programma downloaden en installeren. Ga naar de HP website op<http://www.hp.com/go/sdm> en volg de instructies voor het downloaden en installeren van SoftPaq Download Manager.

U downloadt SoftPaqs als volgt:

- **1.** Selecteer **Start > Alle programma's > HP Software Setup > HP SoftPaq Download Manager**.
- **2.** Wanneer SoftPaq Download Manager voor het eerst wordt geopend, verschijnt er een venster waarin u wordt gevraagd of u wilt dat er alleen software wordt weergegeven voor de computer die u gebruikt, of dat de software voor alle ondersteunde modellen moet worden weergegeven. Selecteer **Software voor alle ondersteunde modellen weergeven**. Als u HP SoftPaq Download Manager al eerder heeft gebruikt, gaat u door naar stap 3.
	- **a.** Selecteer uw besturingssysteem en taalfilters in het venster Configuratieopties. De filters beperken het aantal opties dat wordt weergegeven in het venster Productcatalogus. Als bijvoorbeeld alleen Windows 7 Professional wordt geselecteerd in het besturingssysteemfilter, wordt alleen Windows 7 Professional als besturingssysteem weergegeven in de productcatalogus.
	- **b.** Als u andere besturingssystemen wilt toevoegen, wijzigt u de filterinstellingen in het venster Configuratieopties. Raadpleeg de helpfunctie van de HP SoftPaq Download Manager software voor meer informatie.
- **3.** Klik in het linkerdeelvenster op het plusteken (+) om de lijst met modellen uit te vouwen en selecteer een of meer modellen van de producten die u wilt updaten.
- **4.** Klik op **Find Available SoftPaqs** (Beschikbare SoftPaqs zoeken) om een lijst van beschikbare SoftPaqs te downloaden voor de geselecteerde computer.
- **5.** Selecteer een SoftPaq in de lijst en klik op **Download Only** (Alleen downloaden) als u veel SoftPaqs wilt downloaden. Hoe lang het downloadproces in beslag neemt, hangt namelijk af van de geselecteerde SoftPaqs en de snelheid van de internetverbinding.

Als u slechts één of twee SoftPaqs wilt downloaden en een internetverbinding met hoge snelheid heeft, klikt u op **Download & Unpack** (Downloaden en uitpakken).

**6.** Klik met de rechtermuisknop op **Install SoftPaq** (SoftPaq installeren) in de SoftPaq Download Manager-software om de geselecteerde SoftPaqs op de computer te installeren.

### **Computer schoonmaken**

#### **Schoonmaakproducten**

Gebruik de volgende producten om de computer veilig schoon te maken en te desinfecteren:

- Dimethyl benzyl ammonium chloride 0,3 procent maximale concentratie (bijvoorbeeld: kiemdodende wegwerpdoekjes. Deze doekjes zijn er van een aantal merken).
- Glasreiniger zonder alcohol
- Zeepsop (op basis van milde zeep)
- Droge microvezelschoonmaakdoek of zemen lap (antistatisch, zonder olie)
- Antistatische doekjes

<span id="page-41-0"></span>**VOORZICHTIG:** vermijd de volgende schoonmaakproducten:

Sterke oplosmiddelen, zoals alcohol, aceton, ammoniumchloride, methyleenchloride en koolwaterstoffen. Deze kunnen het oppervlak van de computer onherstelbaar beschadigen.

Vezelhoudende materialen, zoals papieren zakdoekjes, die krassen kunnen veroorzaken op de computer. In de loop der tijd kunnen vuildeeltjes en schoonmaakmiddelen zich ophopen in de krassen.

#### **Schoonmaakprocedures**

Volg de procedures in dit gedeelte om de computer veilig schoon te maken.

**WAARSCHUWING!** Probeer de computer niet schoon te maken terwijl die is ingeschakeld, om het risico van elektrische schokken of schade aan onderdelen te beperken.

Schakel de computer uit.

Koppel de computer los van een externe voedingsbron.

Koppel alle externe apparaten met eigen voeding los.

**VOORZICHTIG:** spuit geen schoonmaakmiddelen of vloeistoffen rechtstreeks op het oppervlak van de computer. Vloeistoffen die op het oppervlak terechtkomen, kunnen onherstelbare schade toebrengen aan interne onderdelen.

#### **Beeldscherm schoonmaken**

Veeg het beeldscherm voorzichtig schoon met een zachte, pluisvrije doek die is bevochtigd met een *alcoholvrij* glasreinigingsmiddel. Zorg dat het beeldscherm droog is voordat u het dichtdoet.

#### **Zijkanten en bovenkant schoonmaken**

Om de zijkanten en de bovenkant schoon te maken en te desinfecteren, gebruikt u een zachte microvezeldoek of een zemen lap die is bevochtigd met een van de schoonmaakoplossingen die eerder zijn beschreven. U kunt ook een kiemdodend wegwerpdoekje gebruiken.

**CPMERKING:** wanneer u de bovenkant van de computer schoonmaakt, veegt u in een cirkelbeweging om vuil en stofdeeltjes te verwijderen.

#### **Touchpad en toetsenbord schoonmaken**

A WAARSCHUWING! Gebruik geen stofzuiger om het toetsenbord schoon te maken. Zo beperkt u het risico van een elektrische schok en schade aan de interne onderdelen. Een stofzuiger kan stofdeeltjes op het oppervlak van het toetsenbord achterlaten.

**VOORZICHTIG:** zorg bij het schoonmaken van het touchpad en het toetsenbord dat er geen vloeistoffen tussen de toetsen komen. Hierdoor kunnen interne componenten blijvend beschadigd raken.

- Om het touchpad en het toetsenbord schoon te maken en te desinfecteren, gebruikt u een zachte microvezeldoek of een zemen lap die is bevochtigd met een van de schoonmaakoplossingen die eerder zijn beschreven. U kunt ook een kiemdodend wegwerpdoekje gebruiken.
- Gebruik een spuitbus met perslucht met een verlengstuk om te voorkomen dat toetsen blijven hangen en om stof, pluisjes en vuildeeltjes te verwijderen van het toetsenbord.

# <span id="page-42-0"></span>**6 Back-up en herstel**

Ter bescherming van uw informatie gebruikt u Back-up en terugzetten van Windows om back-ups te maken van afzonderlijke bestanden en mappen, om back-ups te maken van de volledige vaste schijf (alleen bepaalde modellen), om systeemherstelschijven te maken (alleen bepaalde modellen) met een optionele externe optische-schijfeenheid, of om systeemherstelpunten te maken. In het geval van een systeemfout kunt u de back-upbestanden gebruiken om de inhoud van de computer terug te zetten.

Windows Back-up en terugzetten biedt de volgende opties:

- een systeemherstelschijf maken (alleen bepaalde modellen) met behulp van een optionele externe optische-schijfeenheid;
- Back-up maken van uw gegevens;
- Een systeemimage maken (alleen bepaalde modellen);
- Automatische back-ups plannen (alleen bepaalde modellen);
- Systeemherstelpunten maken;
- Afzonderlijke bestanden terugzetten;
- Eerdere toestand van het systeem herstellen;
- Informatie terugzetten met herstelprogramma's.

**OPMERKING:** Zoek deze onderwerpen in Help en ondersteuning voor meer gedetailleerde instructies.

In het geval van een onstabiel systeem raadt HP aan om de herstelprocedures af te drukken en deze te bewaren voor toekomstig gebruik.

**OPMERKING:** Windows bevat de functie Gebruikersaccountbeheer om de beveiliging van de computer te verbeteren. Mogelijk wordt om uw toestemming of wachtwoord gevraagd bij taken als het installeren van software, het uitvoeren van hulpprogramma's of het wijzigen van Windowsinstellingen. Raadpleeg Help en Ondersteuning voor meer informatie.

### **Herstelmedia maken met HP Recovery Disc Creator**

HP Recovery Disc Creator is een softwareprogramma dat u van een alternatieve manier voorzien om media te herstellen. Nadat u de computer heeft ingesteld, kunt u herstelde media maken door de HP Recovery Disc Creator te gebruiken. Deze herstelde media voert een systeemherstel uit als de harde schijf beschadigd is. Een systeemherstel installeert het besturingssysteem Windows® en programma's die in de fabriek zijn geïnstalleerd opnieuw en configureert vervolgens de instellingen voor de programma's.

De HP Recovery Disc Creator kan als volgt twee soorten herstel-DVD's maken:

- Windows DVD—Installeert het besturingssysteem zonder aanvullende drivers of toepassingen. Door deze selectie te kiezen, wordt een DVD gemaakt die het originele besturingssysteem herstelt en de softwareprogramma's die in de fabriek zijn geïnstalleerd.
- Driver DVD—Installeert alleen specifieke drivers en toepassingen, op dezelfde wijze als het hulpprogramma HP Software Setup drivers en toepassingen installeert.

### <span id="page-43-0"></span>**Herstelmedia maken**

**OPMERKING:** De herstelmedia van het besturingssysteem kan slechts eenmalig worden gemaakt. Daarna zal de optie voor het maken van deze media niet langer beschikbaar zijn.

- **1.** Selecteer **Start > Alle Programma's > Beveiliging en Bescherming > HP Recovery Disc Creator**.
- **2.** Selecteer **Driver DVD** of **Windows DVD**.
- **3.** Selecteer de driver voor het branden van de herstelmedia in de vervolgkeuzelijst.
- **4.** Klik op de knop **Branden** om het brandproces te starten.

### **Back-up maken van uw gegevens**

In het geval van een systeemfout kunt u het systeem herstellen in de staat van de recentste back-up. Het is verstandig om direct na het instellen van de software met de HP Recovery Disc Creator een set systeemreparatieschijven te maken (alleen bepaalde modellen) door de geïnstalleerde optischeschijfeenheid te gebruiken (alleen bepaalde modellen) of een optionele externe optischeschijfeenheid en een back-up te maken van uw systeem. Als u nieuwe software en gegevensbestanden toevoegt, moet u periodiek back-ups van het systeem blijven maken om altijd een redelijk actuele back-up achter de hand te hebben. Met de systeemherstelschijven (alleen bepaalde modellen) kunt u de computer opstarten en het besturingssysteem herstellen wanneer het systeem instabiel is geworden of niet meer werkt. In het geval dat het systeem niet meer werkt, kunt u de eerste en volgende back-ups gebruiken om uw gegevens en instellingen te herstellen.

U kunt een back-up maken van uw gegevens op een optionele externe vaste schijf, op een netwerkschijfeenheid of op schijven.

Houd bij het maken van back-ups rekening met het volgende:

- Sla persoonlijke bestanden op in de bibliotheek Documenten en maak hiervan periodiek een back-up.
- Maak een back-up van sjablonen die zijn opgeslagen bij de bijbehorende programma's.
- Sla aangepaste instellingen in een venster, werkbalk of menubalk op door een schermopname van uw instellingen te maken. Een schermopname kan veel tijd besparen als u opnieuw uw voorkeuren moet instellen.
- Als u een back-up op schijven maakt, kunt u een van de volgende schijftypen gebruiken (apart aan te schaffen): cd-r, cd-rw, dvd+r, dvd+r dl, dvd-r, dvd-r dl of dvd±rw. Welke schijven u gebruikt, hangt af van het type optischeschijfeenheid dat u gebruikt.

**OPMERKING:** Op dvd's of dubbellaags dvd's (DL) kunnen meer gegevens worden opgeslagen dan op cd's, zodat u minder schijven nodig heeft voor het maken van back-ups.

Als u een back-up op schijven maakt, nummert u de schijven voordat u ze in de externe optischeschijfeenheid plaatst.

U maakt als volgt een back-up met behulp van:

**CPMERKING:** Zorg dat de computer is aangesloten op een netvoedingsbron voordat u het backupproces start.

<span id="page-44-0"></span>**CPMERKING:** Het back-upproces kan meer dan een uur in beslag nemen, afhankelijk van de bestandsgrootte en de snelheid van de computer.

- **1.** Selecteer **Start > Alle Programma's > Onderhoud > Back-up en Herstel**.
- **2.** Volg de instructies op het scherm om de back-up in te stellen, een systeemimage te maken (alleen bepaalde modellen) of een systeemherstelschijf te maken (alleen bepaalde modellen).

## **Volledig systeem herstellen.**

In geval van een systeemstoring of instabiliteit, beschikt de computer over de volgende hulpprogramma's om uw bestanden te herstellen:

- Hulpprogramma's voor herstel in Windows: U kunt 'Back-up maken en terugzetten' van Windows gebruiken om informatie te herstellen waarvan u eerder een back-up heeft gemaakt. U kunt ook gebruikmaken van Windows Opstartherstel om problemen te verhelpen die voorkomen dat Windows correct opstart.
- f11 herstelprogramma's: Met de f11- herstelprogramma's kunt u de oorspronkelijke kopie van de vaste schijf herstellen. De kopie bevat het Windows-besturingssysteem en alle softwareprogramma's die in de fabriek zijn geïnstalleerd.

**OPMERKING:** Als u de computer niet kunt opstarten en de eerder gemaakte systeemherstelschijven (alleen bepaalde modellen) niet kunt gebruiken, moet u een dvd met het besturingssysteem Windows 7 aanschaffen om de computer opnieuw op te starten en het besturingssysteem te herstellen. Raadpleeg [Dvd met het besturingssysteem Windows 7 gebruiken](#page-45-0) [\(afzonderlijk aan te schaffen\) op pagina 40](#page-45-0) voor aanvullende informatie.

#### **Windows herstelprogramma's gebruiken**

Ga als volgt te werk als u informatie wilt herstellen waarvan u eerder een back-up hebt gemaakt:

- **1.** Selecteer **Start > Alle Programma's > Onderhoud > Back-up en Herstel**.
- **2.** Volg de instructies op het scherm om de systeeminstellingen, de computer (alleen bepaalde modellen) of uw bestanden te herstellen.

Ga als volgt te werk als u uw informatie wilt herstellen met Windows Opstartherstel:

**VOORZICHTIG:** Met Windows Opstartherstel wordt de inhoud van de vaste schijf volledig gewist en wordt de vaste schijf opnieuw geformatteerd. Alle bestanden die u heeft gemaakt en alle software die u heeft geïnstalleerd op de computer, worden definitief verwijderd. Wanneer het herformatteren is voltooid, herstelt de herstelprocedure het besturingssysteem en de stuurprogramma's, software en hulpprogramma's vanaf de back-up die voor herstel is gebruikt.

- **1.** Maak indien mogelijk een back-up van al uw persoonlijke bestanden.
- **2.** Controleer indien mogelijk of de Windows-partitie en de HP herstelpartitie aanwezig zijn.

U zoekt de Windows-partitie als volgt op: klik op **Start > Computer**.

Klik op **Start**, klik met de rechtermuisknop op **Computer**, klik op **Beheren** en vervolgens op **Schijfbeheer** om de HP-herstelpartitie op te zoeken.

**COPMERKING:** Als de HP-herstelpartitie is verwijderd, zal de f11 hersteloptie niet functioneren. Als de Windows-partitie en de HP herstelpartitie niet vermeld staan, moet u het besturingssysteem en de programma's herstellen met behulp van de dvd met het besturingssysteem Windows 7 en de schijf *Driver Recovery* (Herstel van stuurprogramma's) (beide afzonderlijk aan te schaffen). Raadpleeg voor aanvullende informatie [Dvd met het](#page-45-0) [besturingssysteem Windows 7 gebruiken \(afzonderlijk aan te schaffen\) op pagina 40.](#page-45-0)

- <span id="page-45-0"></span>**3.** Als de Windows-partitie en de HP herstelpartitie wel vermeld staan, start u de computer opnieuw op en drukt u op f8 voordat het besturingssysteem Windows wordt geladen.
- **4.** Selecteer **Opstartherstel**.
- **5.** Volg de instructies op het scherm.

**OPMERKING:** Voor aanvullende informatie over het herstellen van informatie met de Windowshulpprogramma's zoekt u naar deze onderwerpen in Help en ondersteuning.

### **f11-herstelprogramma's gebruiken**

**VOORZICHTIG:** Met f11 herstelprogramma's wordt de inhoud van de vaste schijf volledig gewist en wordt de vaste schijf opnieuw geformatteerd. Alle bestanden die u heeft gemaakt en alle software die u heeft geïnstalleerd op de computer, worden definitief verwijderd. Het f11- herstelprogramma installeert het besturingssysteem en HP programma's en stuurprogramma's die in de fabriek zijn geïnstalleerd opnieuw. Software die niet in de fabriek is geïnstalleerd, moet opnieuw worden geïnstalleerd.

Ga als volgt te werk om de kopie van de oorspronkelijke vaste schijf te herstellen met f11:

- **1.** Maak indien mogelijk een back-up van al uw persoonlijke bestanden.
- **2.** Controleer indien mogelijk of de HP Herstelpartitie aanwezig is. klik op **Start**, klik met de rechtermuisknop op **Computer**, klik op **Beheren** en vervolgens op **Schijfbeheer**.
- **CPMERKING:** Als de HP herstelpartitie niet vermeld staat, moet u het besturingssysteem en de programma's herstellen met behulp van de dvd met het besturingssysteem Windows 7 en de schijf *Driver Recovery* (Herstel van stuurprogramma's) (beide afzonderlijk aan te schaffen). Raadpleeg voor aanvullende informatie over Dvd met het besturingssysteem Windows 7 gebruiken (afzonderlijk aan te schaffen) op pagina 40.
- **3.** Als de HP herstelpartitie wel vermeld staat, start u de computer opnieuw op en drukt u op esc wanneer het bericht "Press the ESC key for Startup Menu" (Druk op de ESC-toets voor het startmenu) onder aan het scherm verschijnt.
- **4.** Druk op f11 als het bericht "Press <F11> for recovery" (Druk op f11 voor herstellen) op het scherm wordt weergegeven.
- **5.** Volg de instructies op het scherm.

#### **Dvd met het besturingssysteem Windows 7 gebruiken (afzonderlijk aan te schaffen)**

Dvd met het besturingssysteem Windows 7 gebruiken (afzonderlijk aan te schaffen) Raadpleeg voor ondersteuning vanuit de VS [http://www.hp.com/go/contactHP.](http://www.hp.com/go/contactHP) Raadpleeg voor ondersteuning wereldwijd [http://welcome.hp.com/country/us/en/wwcontact\\_us.html.](http://welcome.hp.com/country/us/en/wwcontact_us.html) U kunt de dvd ook telefonisch bestellen bij onze Klantenondersteuning. Raadpleeg het boekje *Worldwide Telephone Numbers* (Telefoonnummers voor wereldwijde ondersteuning) dat bij de computer is geleverd voor contactinformatie.

**VOORZICHTIG:** Als u een dvd met het besturingssysteem Windows 7 gebruikt, wordt de inhoud van de vaste schijf volledig gewist en wordt de vaste schijf geformatteerd. Alle bestanden die u heeft gemaakt en alle software die u heeft geïnstalleerd op de computer, worden definitief verwijderd. Wanneer het formatteren gereed is, herstelt u via het herstelproces het besturingssysteem, de stuurprogramma's, de software en de hulpprogramma's.

U start als volgt een herstelactie met een dvd met het besturingssysteem Windows 7:

### **OPMERKING:** Dit proces kan enkele minuten duren.

- **1.** Maak indien mogelijk een back-up van al uw persoonlijke bestanden.
- **2.** Start de computer opnieuw op en plaats de dvd met het besturingssysteem Windows 7 in de optischeschijfeenheid voordat het besturingssysteem Windows wordt geladen.
- **3.** Druk op een toets op het toetsenbord als dit wordt gevraagd.
- **4.** Volg de instructies op het scherm.
- **5.** Klik op **Volgende**.
- **6.** Selecteer **Uw computer herstellen**.
- **7.** Volg de instructies op het scherm.

Nadat het herstel is voltooid:

- **1.** Werp de schijf Besturingssysteem Windows 7 uit en plaats de schijf *Driverherstel*
- **2.** Installeer eerst de Drivers voor de Hardware en vervolgens de Aanbevolen Toepassingen.

# <span id="page-47-0"></span>**7 Klantenondersteuning**

## **Contact opnemen met de klantenondersteuning**

Als de informatie in deze gebruikershandleiding, in de *Naslaggids voor HP notebookcomputer* of in Help en ondersteuning geen uitsluitsel geeft over uw vragen, kunt u contact opnemen met de ondersteuning. Voor ondersteuning in de VS gaat u naar <http://www.hp.com/go/contactHP>. Voor wereldwijde ondersteuning gaat u naar [http://welcome.hp.com/country/us/en/wwcontact\\_us.html.](http://welcome.hp.com/country/us/en/wwcontact_us.html)

Hier kunt u:

online chatten met een technicus van HP;

**OPMERKING:** Chatsessies met ondersteuningsspecialisten zijn mogelijk niet in alle talen beschikbaar. In dat geval vindt de chatsessie in het Engels plaats.

- Stuur een e-mail naar ondersteuning van HP.
- Telefoonnummers voor ondersteuning opzoeken.
- een HP servicecentrum opzoeken.

### **Labels**

De labels die zijn aangebracht op de computer, bieden informatie die u nodig kunt hebben wanneer u problemen met het systeem probeert op te lossen of wanneer u de computer in het buitenland gebruikt.

Servicelabel: bevat belangrijke informatie, waaronder:

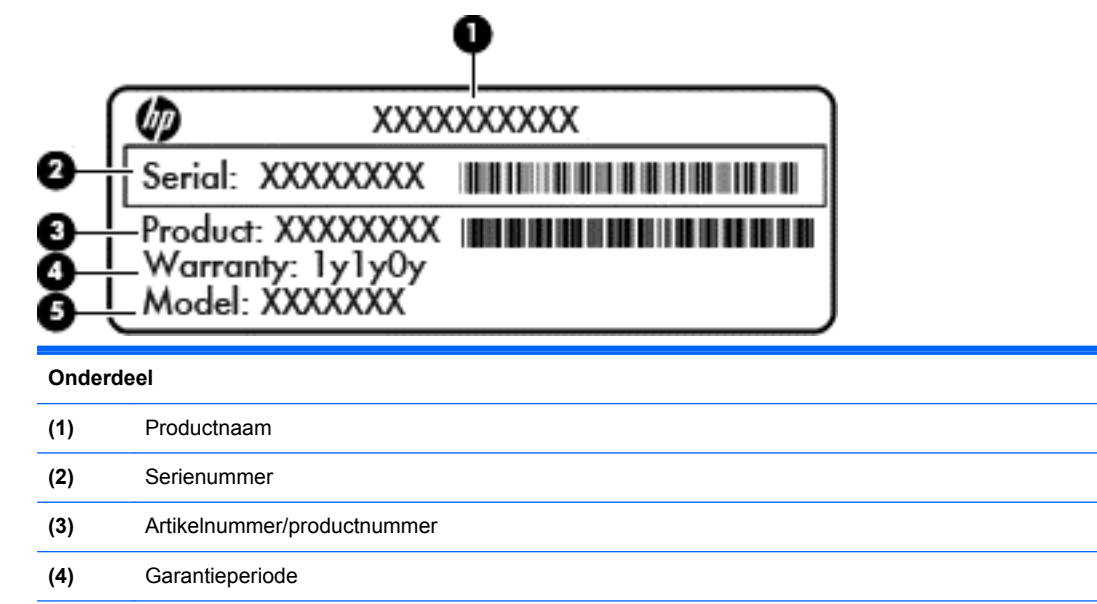

**(5)** Modelbeschrijving (alleen bepaalde modellen)

<span id="page-48-0"></span>Houd deze gegevens bij de hand wanneer u contact opneemt met de technische ondersteuning. Het servicelabel bevindt zich in de accuruimte.

- Certificaat van echtheid van Microsoft®: bevat de Windows-productsleutel. U kunt de productsleutel nodig hebben wanneer u het besturingssysteem wilt bijwerken of problemen met het systeem wilt oplossen. Het Certificaat van Echtheid van Microsoft bevindt zich in de accuruimte.
- Label met kennisgevingen: bevat kennisgevingen betreffende het gebruik van de computer. Het label met kennisgevingen bevindt zich in de accuruimte.
- Label(s) met keurmerk voor draadloze communicatie (alleen bepaalde modellen): bevatten informatie over optionele apparatuur voor draadloze communicatie en de keurmerken van diverse landen waar de apparatuur is goedgekeurd en toegestaan voor gebruik. Als uw model computer is uitgerust met een of meer apparaten voor draadloze communicatie, is de computer voorzien van een of meer certificeringslabels. U kunt deze informatie nodig hebben wanneer u de computer in het buitenland gebruikt. De labels met keurmerken voor apparatuur voor draadloze communicatie bevinden zich in de accuruimte.
- SIM-label (Subscriber Identity Module, alleen bepaalde modellen): bevat de ICCID (Integrated Circuit Card Identifier) van de SIM-kaart. Dit label bevindt zich in de accuruimte.
- Label van HP module voor mobiel breedband (alleen bepaalde modellen): bevat het serienummer van de HP module voor mobiel breedband. Dit label bevindt zich in de accuruimte.

# <span id="page-49-0"></span>**8 Specificaties**

### **Ingangsvermogen**

De gegevens over elektrische voeding in dit gedeelte kunnen van pas komen als u internationaal wilt reizen met de computer.

De computer werkt op gelijkstroom, die kan worden geleverd via netvoeding of via een voedingsbron voor gelijkstroom. De capaciteit van de netvoedingsbron moet 100–240 V en 50–60 Hz zijn. Hoewel de computer kan worden gevoed via een aparte gelijkstroomvoedingsbron, wordt u ten zeerste aangeraden de computer alleen aan te sluiten via een netvoedingsadapter of een gelijkstroombron die door HP is geleverd en goedgekeurd voor gebruik met deze computer.

De computer is geschikt voor gelijkstroom binnen de volgende specificaties.

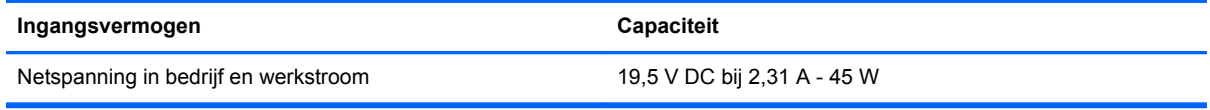

**OPMERKING:** dit product is ontworpen voor IT-elektriciteitsnetten in Noorwegen met een fasefasespanning van maximaal 240 V wisselspanning.

**CPMERKING:** Informatie over de netspanning en de werkstroom van de computer vindt u op het label met kennisgevingen over het systeem.

## **Omgevingsvereisten**

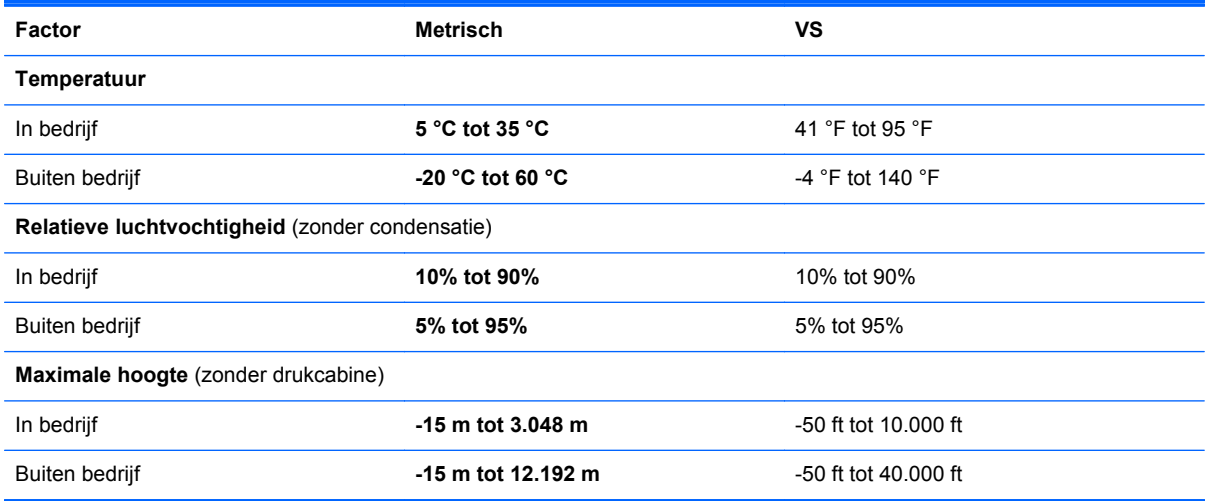

# <span id="page-50-0"></span>**Index**

#### **A**

Aan/uit-knop herkennen [6](#page-11-0) Aan/uit-lampjes [5](#page-10-0), [9](#page-14-0) Aanwijsapparaten voorkeuren instellen [21](#page-26-0) accu herkennen [14](#page-19-0) terugplaatsen [26](#page-31-0) acculampje [9](#page-14-0) accu-ontgrendeling [14](#page-19-0) accuruimte [43](#page-48-0) achtergrondverlichting toetsenbord [20](#page-25-0) afdekplaat van het compartiment voor draadloze communicatie en geheugenmodule verwijderen [30](#page-35-0) Antennes voor draadloze communicatie, herkennen [12](#page-17-0) audio-ingang (microfooningang), herkennen [11](#page-16-0) audio-uitgang (hoofdtelefoonuitgang) herkennen [11](#page-16-0)

#### **B**

Backup and Restore (Back-up en herstel) [38](#page-43-0) beeldscherm, schakelen [19](#page-24-0) beeldscherm, toetsen voor helderheid [20](#page-25-0) beeldschermen, schakelen tussen [19](#page-24-0) Besturingssysteem Microsoft, certificaat van echtheid, label [43](#page-48-0) productsleutel [43](#page-48-0) Beveiligingskabel, bevestigingspunt herkennen [11](#page-16-0) Bevestigingspunt beveiligingskabel [11](#page-16-0) SIM [14](#page-19-0) Smart Card [11](#page-16-0) Bluetooth-label [43](#page-48-0)

#### **C**

Caps Lock-lampje, herkennen [5](#page-10-0) Certificaat van echtheid, label [43](#page-48-0) compartiment voor draadloze communicatie en geheugenmodule herkennen [13](#page-18-0) Computer schoonmaken [35](#page-40-0) Connector, netvoeding [10](#page-15-0)

#### **D**

DisplayPort, herkennen [10](#page-15-0) dockingconnector, herkennen [10](#page-15-0) Draadloos netwerk, verbinding maken [16](#page-21-0) Draadloos netwerk (WLAN), benodigde apparatuur [16](#page-21-0) Draadloze communicatie, instellen [16](#page-21-0) Draadloze communicatie, knop herkennen [6](#page-11-0) Draadloze communicatie, label met keurmerk [43](#page-48-0) Draadloze communicatie, lampje [5,](#page-10-0) [9](#page-14-0) Draadloze router configureren [18](#page-23-0)

#### **E**

Esc-toets herkennen [8](#page-13-0) externe monitorpoort [10](#page-15-0)

#### **F**

F11-herstelprogramma [40](#page-45-0) Fn-toets, herkennen [19](#page-24-0) fn-toets herkennen [8](#page-13-0) Functietoetsen, herkennen [8](#page-13-0)

#### **G**

geheugenmodule terugplaatsen [30](#page-35-0) Geheugenmodule plaatsen [32](#page-37-0) verwijderen [31](#page-36-0) Geïntegreerde webcam, lampje herkennen [12](#page-17-0)

Geluid uit, knop herkennen [7](#page-12-0)

#### **H**

Harde schijf herstellen [40](#page-45-0) Herstellen, vaste schijf [40](#page-45-0) Herstelpartitie [40](#page-45-0) Hoofdtelefoonuitgang (audiouitgang) [11](#page-16-0) **Hotkeys** achtergrondverlichting toetsenbord [20](#page-25-0) beschrijving [19](#page-24-0) gebruiken [19](#page-24-0) Geluidsvolume verhogen [19](#page-24-0) geluidsvolume verlagen [19](#page-24-0) helderheid van beeldscherm verhogen [20](#page-25-0) helderheid van beeldscherm verlagen [19](#page-24-0) HP Power Assistant [19](#page-24-0) microfoon uitschakelen [19](#page-24-0) schakelen tussen beeldschermen [19](#page-24-0) Slaapstand [19](#page-24-0) volume aanpassen [19](#page-24-0)

#### **I**

In-/uitgangen audio-ingang (microfoon) [11](#page-16-0) audio-uitgang (hoofdtelefoon) [11](#page-16-0) netwerk [10](#page-15-0) RJ-45 (netwerk) [10](#page-15-0) In-/uitzoomen, touchpadbeweging [25](#page-30-0) Ingangsvermogen [44](#page-49-0) Ingebed numeriek toetsenblok, herkennen [8,](#page-13-0) [20](#page-25-0) Installatie, WLAN [16](#page-21-0) Interne beeldschermschakelaar [12](#page-17-0) Interne microfoons, herkennen [12](#page-17-0) Internetprovider, gebruikmaken van [15](#page-20-0)

Internetverbinding instellen [16](#page-21-0)

#### **K**

Kennisgevingen label met kennisgevingen [43](#page-48-0) labels met keurmerken voor draadloze communicatie [43](#page-48-0) Knijpen, touchpadbeweging [25](#page-30-0) Knoppen aan/uit [6](#page-11-0) draadloze communicatie [6](#page-11-0) geluid uit [7](#page-12-0) Linkerknop muisbesturing [4](#page-9-0) linkerknop van touchpad [4](#page-9-0) Rechterknop muisbesturing [4](#page-9-0) rechterknop van touchpad [4](#page-9-0)

#### **L**

Labels Bluetooth [43](#page-48-0) certificaat van echtheid van Microsoft [43](#page-48-0) kennisgevingen [43](#page-48-0) keurmerk voor draadloze communicatie [43](#page-48-0) Serienummer [42](#page-47-0) WLAN [43](#page-48-0) **Lampies** aan/uit [5,](#page-10-0) [9](#page-14-0) accu [9](#page-14-0) Caps Lock [5](#page-10-0) draadloze communicatie [5](#page-10-0), [9](#page-14-0) Num Lock [5](#page-10-0) touchpad [5](#page-10-0) vaste schijf [9](#page-14-0) webcam [12](#page-17-0) Luidsprekers, herkennen [13](#page-18-0)

#### **M**

Mediakaartlezer, herkennen [10](#page-15-0) microfooningang (audio-ingang), herkennen [11](#page-16-0) Microsoft, certificaat van echtheid, label [43](#page-48-0) Muis, externe voorkeuren instellen [21](#page-26-0) muisbesturing [4](#page-9-0)

#### **N**

Netvoedingsconnector, herkennen [10](#page-15-0)

Netwerkconnector, herkennen [10](#page-15-0) Num lk-toets, herkennen [20](#page-25-0) Num lock, extern toetsenblok [21](#page-26-0) Num Lock, lampje [5](#page-10-0)

#### **O**

Omgevingsvereisten [44](#page-49-0) Onderdelen beeldscherm [12](#page-17-0) bovenkant [4](#page-9-0) linkerkant [10](#page-15-0) onderkant [13](#page-18-0) rechterkant [10](#page-15-0) voorkant [9](#page-14-0) Onderhoud van computer [35](#page-40-0) Ontgrendeling, accu [14](#page-19-0)

#### **P**

Poorten DisplayPort [10](#page-15-0) externe monitor [10](#page-15-0) Opladen via USB [11](#page-16-0) Productnaam en productnummer, van computer [42](#page-47-0) productsleutel [43](#page-48-0)

#### **R**

Reisaccuconnector, herkennen [13](#page-18-0) Reizen met de computer [43](#page-48-0) RJ-45-netwerkconnector, herkennen [10](#page-15-0)

#### **S**

Schuiven, touchpadbeweging [25](#page-30-0) Serienummer computer [42](#page-47-0) label [42](#page-47-0) SIM-slot, herkennen [14](#page-19-0) Smart card-slot [11](#page-16-0) SoftPaqs, downloaden [34](#page-39-0) Systeemherstelpunten [37](#page-42-0) systeemherstelschijf [37](#page-42-0)

#### **T**

Toetsen esc [8](#page-13-0) fn [8](#page-13-0) functie [8](#page-13-0) Windows-applicaties [8](#page-13-0) Windows-logo [8](#page-13-0)

toetsenblok ingebed numeriek [8](#page-13-0) **Toetsenblok** herkennen [20](#page-25-0) Toetsenblok, extern gebruiken [21](#page-26-0) num lock [21](#page-26-0) Toetsenbord, hotkeys herkennen [19](#page-24-0) Touchpad gebruiken [22](#page-27-0) Knoppen [4](#page-9-0) Touchpadbewegingen in-/uitzoomen [25](#page-30-0) knijpen [25](#page-30-0) schuiven [25](#page-30-0) Touchpadlampje, herkennen [5](#page-10-0) Touchpadzone herkennen [4](#page-9-0)

#### **U**

USB 3.0-poort [10,](#page-15-0) [11](#page-16-0) USB-poorten, herkennen [10,](#page-15-0) [11](#page-16-0)

#### **V**

Vaste schijf plaatsen [28](#page-33-0) verwijderen [27](#page-32-0) vaste schijf, herkennen [13](#page-18-0) Vaste schijf, lampje [9](#page-14-0) Ventilatieopeningen, herkennen [11](#page-16-0), [13](#page-18-0) Vingerafdruklezer, herkennen [7](#page-12-0) volumetoetsen, herkennen [19](#page-24-0)

#### **W**

webcam, herkennen [12](#page-17-0) webcamlampje, herkennen [12](#page-17-0) Windows 7, dvd met besturingssysteem [40](#page-45-0) Windows-applicatietoets, herkennen [8](#page-13-0) Windows Back-up en Terugzetten [37](#page-42-0) Windows-logotoets, herkennen [8](#page-13-0) WLAN beveiligen [18](#page-23-0) verbinding maken [16](#page-21-0) WLAN-antennes, herkennen [12](#page-17-0) WLAN-apparaat [43](#page-48-0) WLAN-label [43](#page-48-0)

WWAN-antennes, herkennen [12](#page-17-0)